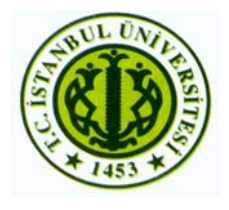

T.C. İstanbul Üniversitesi Mühendislik Fakültesi Elektrik-Elektronik Mühendisliği Bölümü

# **GERÇEK ZAMANLI SES TANIMA**

# BİTİRME PROJESİ

 **Hazırlayanlar: Berrak ÖZTÜRK 1316040092 Tunay ÇAKAR 1316040093** 

**Danışman: Prof. Dr. Aydın AKAN**

Haziran 2007

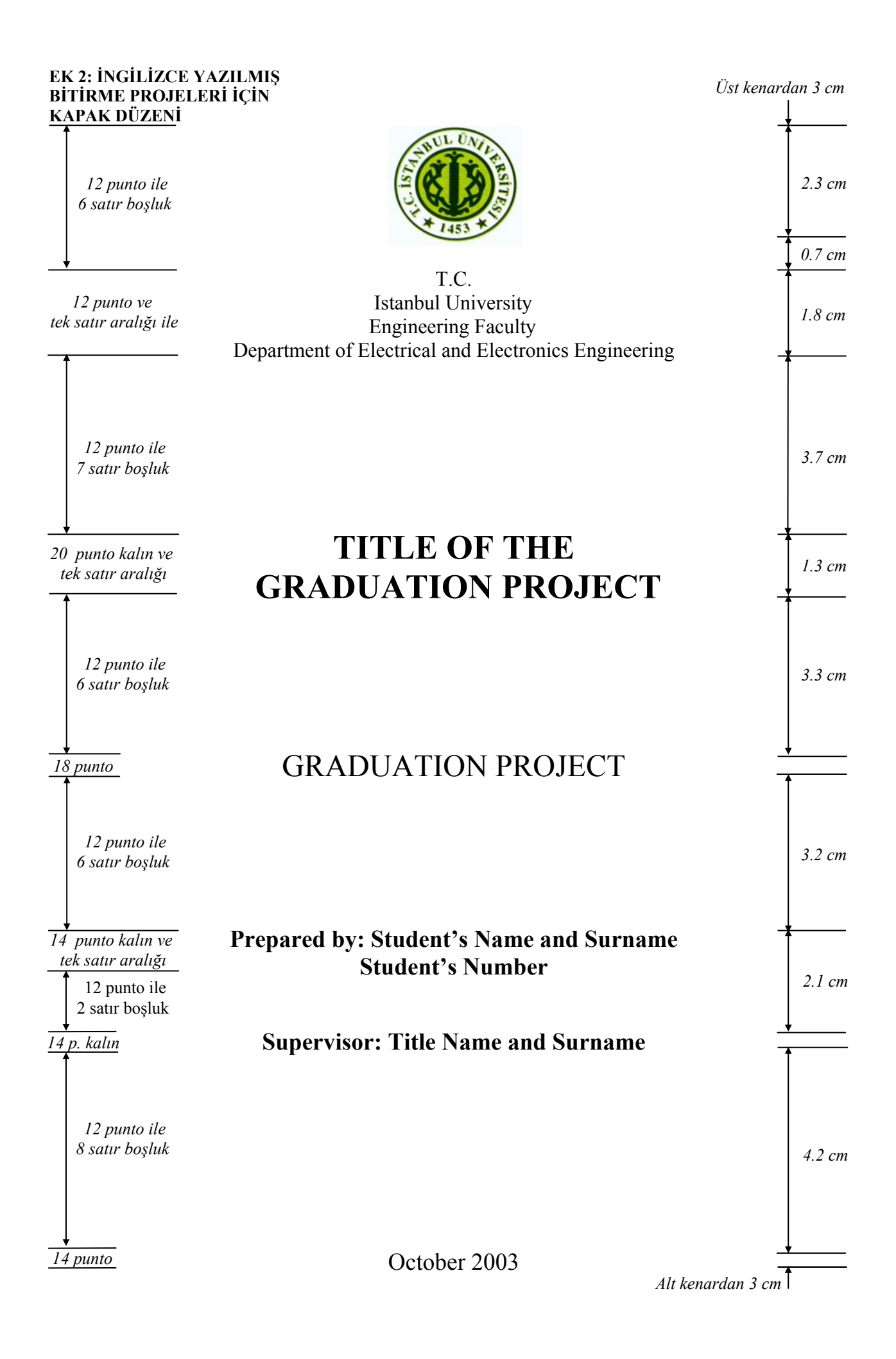

#### **ÖNSÖZ**

Bu projede C6713 DSK seti ile Matlab 7.0 programının Simulink özelliği kullanılarak gerçek zamanlı ses analizi yapılmıştır. Kullanıcı mikrofona 'a' , 'e' veya 'i' seslerinden herhangi birini söylemekte ve simulasyon sonucu olarak bu sese ait kaydı dinleyerek, ses tanıma işleminin gerçekleştiğini duymaktadır.

Projemizin gerçekleşmesinde DSP setlerinin teminini sağlayan ve sinyal işleme alanındaki bilgileri ile bize her zaman destek olan değerli hocamız Prof. Dr. Aydın AKAN'a, projemizi hazırladığımız dönem boyunca bize yol gösteren ve çalışmaya daima teşvik eden Arş. Gör. Koray KAYABOL'a, 'Gerçek Zamanlı Kişi Tanıma' bitirme projesini gerçekleştiren arkadaşlarımız Z. Burcu KURİL'e ve R. Fatih ÜSTOK'a teşekkürlerimizi sunarız.

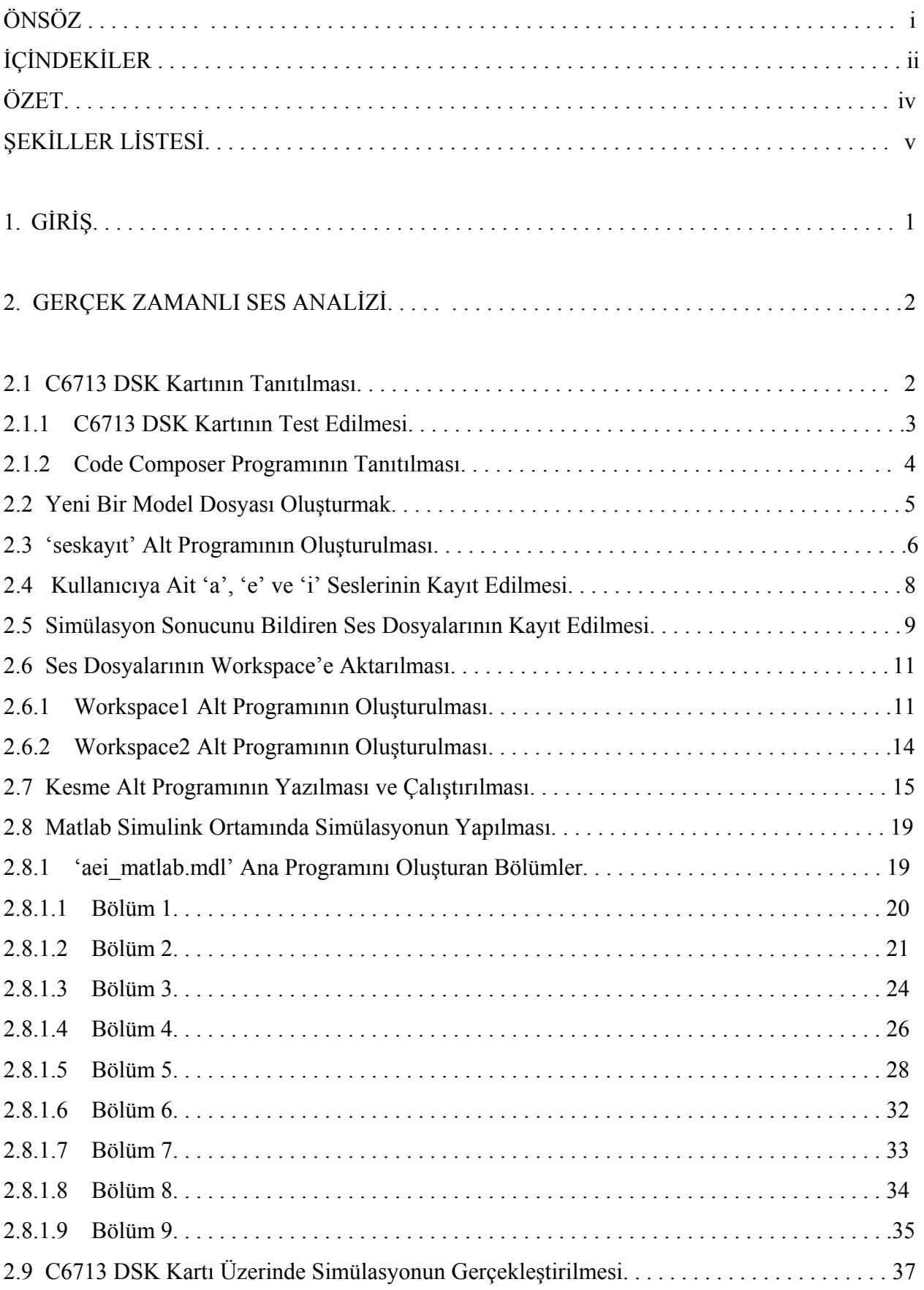

## **İÇİNDEKİLER**

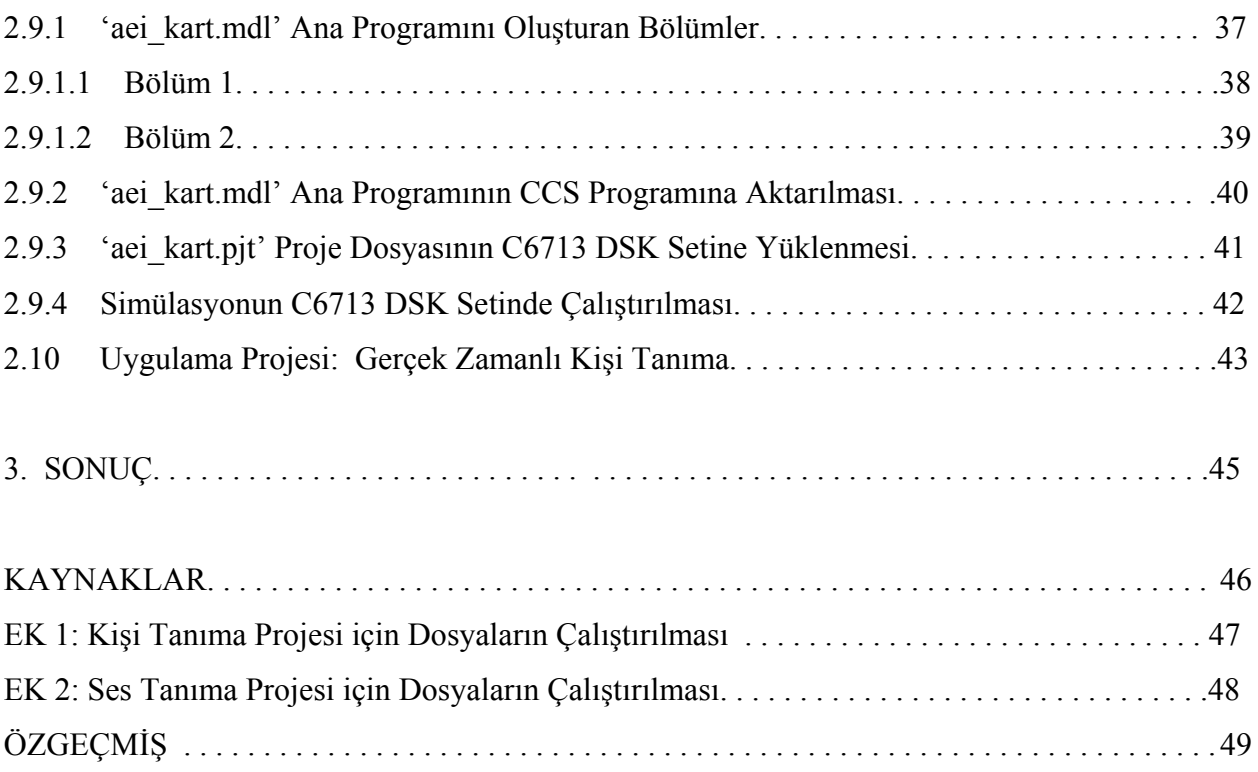

#### **ÖZET**

Projemiz 'Gerçek Zamanlı Ses Tanıma' işlevini gerçekleştirmektedir. Bu amaçla Matlab programına ait Simulink ortamı kullanılarak blok diyagram oluşturulmuş, daha sonra gerekli değişiklikler yapılarak aynı simulasyonun C6713 DSK setinde çalıştırılması sağlanmıştır.

Proje için temel olarak bir kişiye ait 'a' , 'e' ve 'i' sesleri kayıt edilip, gerekli işlemlerden geçirilerek kütüphane elde edilmiştir. Oluşturulan blok diyagram mikrofon aracılığıyla gönderilen ses sinyalini korelasyon yöntemini kullanarak bu kütüphane ile karşılaştırmakta ve sonuçları değerlendirerek uygun çıkış işlemini gerçekleştirmektedir.

Sonuç olarak kullanıcı matlab simulink ortamında simulasyonu çalıştırarak, mikrofona söylediği bu üç sesli harfe ait ses dosyalarından, söylenen harfe ait olanı dinlemekte, böylece ses tanıma işleminin gerçekleştiğini duymaktadır.

Aynı blok diyagramda C6713 DSK için gerekli değişikliklerin yapılmasının ardından, Code Composer Studio programı aracılığıyla sete yükleme yapılmakta ve simulasyonun bu ortamda da çalıştırılması sağlanmaktadır.

## **ŞEKİLLER LİSTESİ**

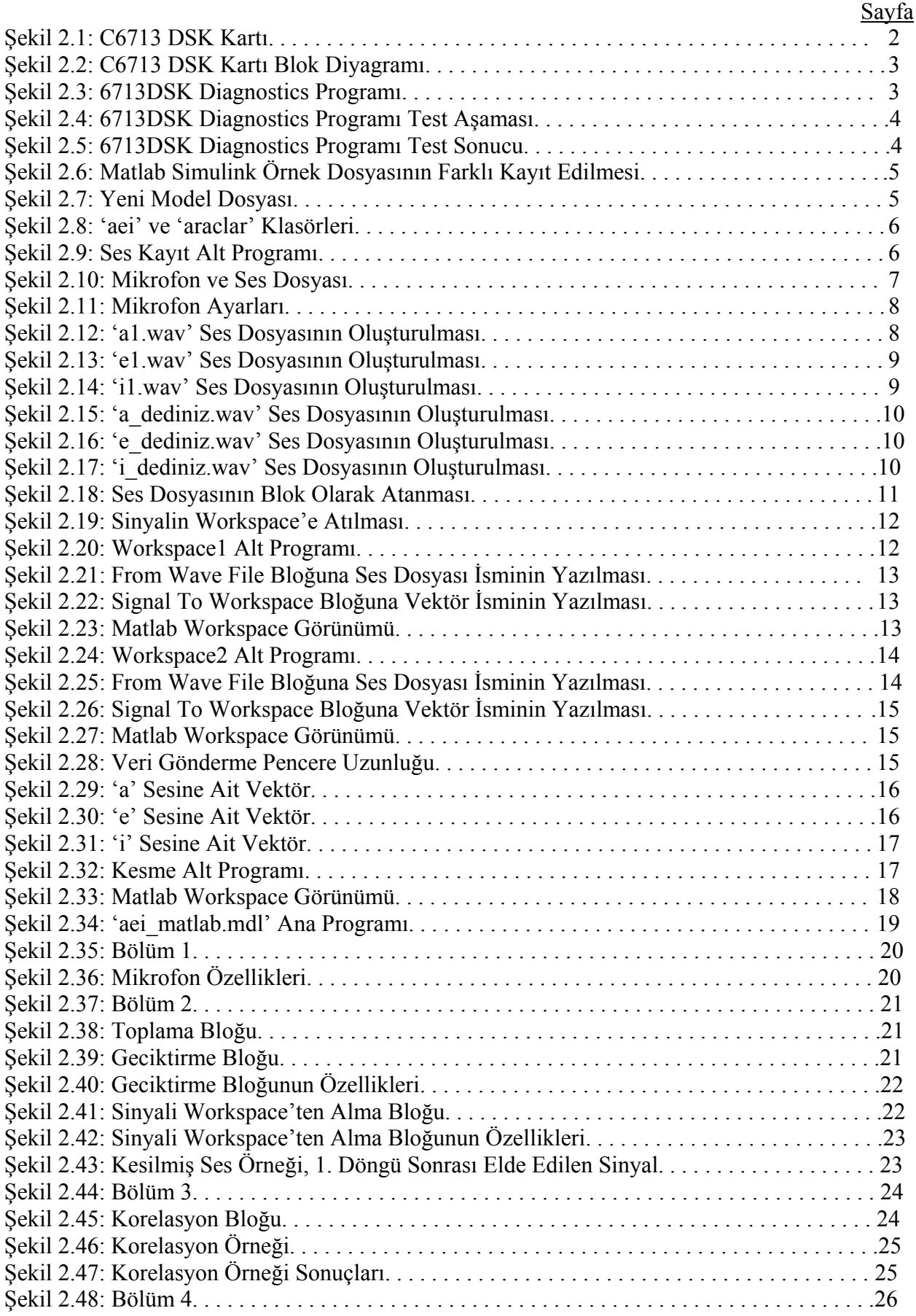

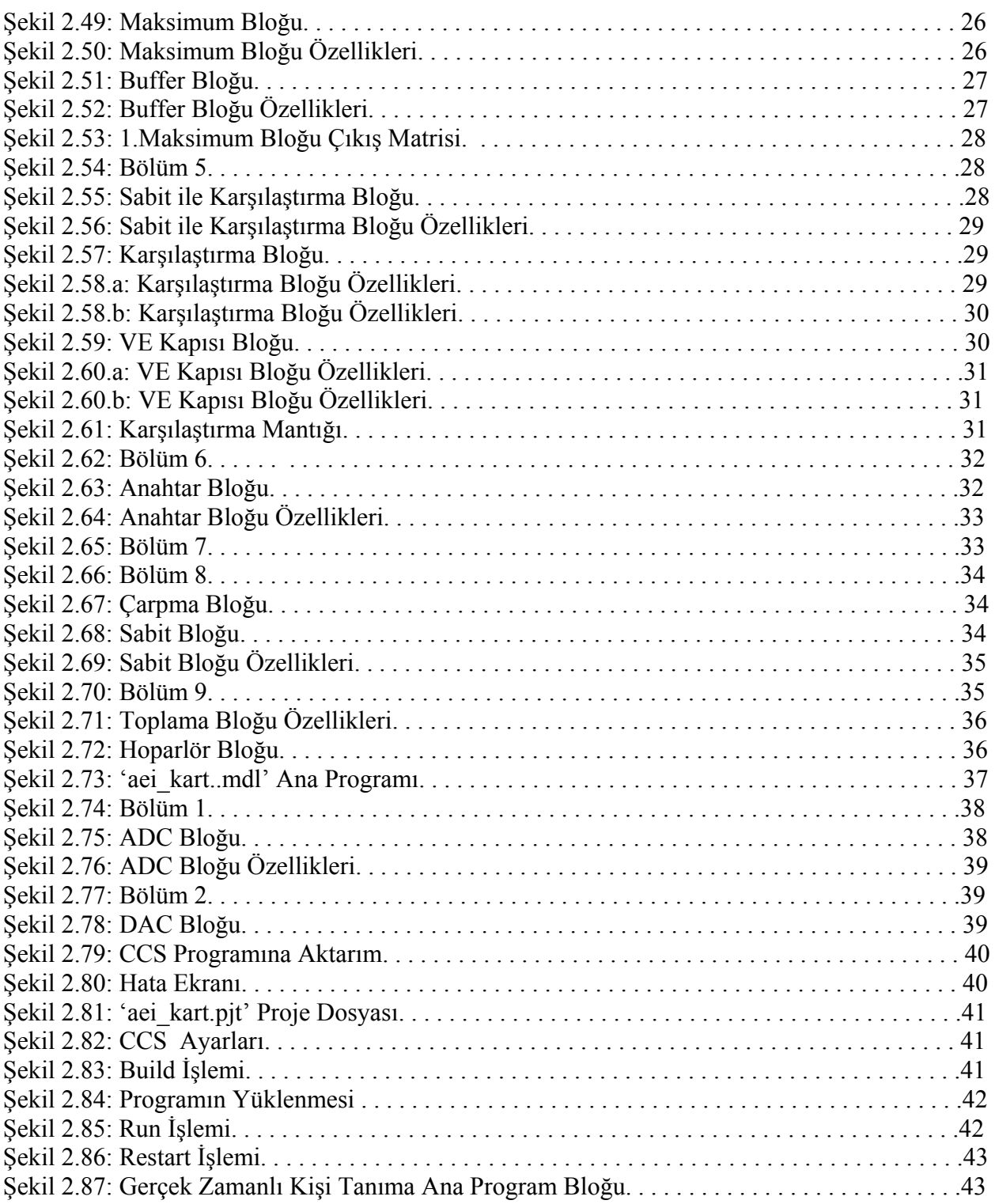

#### **KAYNAKLAR**

- [1] Rulph Chassaing, Worcester Polytechic Institute, "Digital Signal Processing and Applications with the C6713 and C6416",  $1<sup>st</sup>$  ed, Wiley, New Jersey, 2005.
- [2] Prof. Dr. Uğur Arifoğlu, Sakarya Üniversitesi Müh. Fak. E-E Bölümü, "Matlab 7.04 Simulink ve Mühendislik Uygulamaları", 1<sup>st</sup> ed, Alfa Yayınları, Sakarya, 2005.

#### **1. GİRİŞ**

Projemiz iki ortamda gerçekleştirilmektedir. Esas olarak 'Gerçek Zamanlı Ses Tanıma' işlemi Matlab Simulink ortamında dizayn edilmiş blok diyagram aracılığıyla yapılmakta, gerekli değişikliklerin uygulanmasının ardından aynı simulasyon, C6713 DSK Starter Kit ortamında da çalıştırılabilmektedir.

Simulasyonların her iki ortamda da çalışabilmesi için gerekli alt programlar önceden oluşturulmalı ve istenen veriler elde edilmelidir.

Bu alt programlar aracılığıyla öncelikle kullanıcıya ait 'a' , 'e' ve 'i' örnek sesleri kayıt edilir, ilgili işlemler uygulanarak karşılaştırma kütüphanesi oluşturulur. Ayrıca karşılaştırma sonucunun kullanıcıya dinletilebilmesi için de yine bu örnek seslerin, her birine ait ses dosyaları önceden kayıt edilmelidir.

Her iki ortam içinde kullanılan blok diyagram, dolayısıyla yöntem aynıdır. Ancak Matlab Simulink ortamında Windows'a ait mikrofon, hoparlör ve ses dosyaları (.wav) kullanılırken, DSP setindeki simulasyonda C6713 DSK'ye ait ADC (analog-dijital çevirici), DAC (dijitalanalog çevirici) ve Matlab Workspace alanı kullanılmaktadır.

#### **Ana Programlar:**

aei\_matlab.mdl aei\_kart.mdl

#### **Alt Programlar:**

seskayit.mdl workspace1.mdl workspace2.mdl kesme.m

#### **2. GERÇEK ZAMANLI SES ANALİZİ**

Bu bölümde C6713 DSK setinin tanıtılması, ana programlara ait blok diyagramların oluşturulması, alt programların hazırlanıp kullanılarak verilerin elde edilmesi ve simulasyonun çalışma ilkeleri adım adım anlatılacaktır. Açılamalar yapıldıktan sonra, ilgili yönergeler ile işlemlerin nasıl gerçekleştirildiği belirtilmiştir.

#### **2.1 C 6713 DSK Kartının Tanıtılması:**

C6713 DSK kartı genel olarak gerçek zamanlı sinyal işleme uygulamaları için kullanılır. DSK C6713 kartı 16 MB SDRAM, 256 kB flash memory elemanlarını üzerinde bulundurmaktadır. Kart üzerinde Mic In, Line In, Line Out, Headphone giriş ve çıkışları bulunmaktadır. (Bkz. Şekil 2.1) İşlemci frekansı 255 MHz.'dir.

C6713 DSK kartının çalışması için kurulum CD'sinde bulunan '6713 Diagnostics Utility' ve 'Code Composer Studio V2 (CCS)' programlarının yüklenmesi gereklidir. 6713 Diagnostics Utility programı DSK kartını ve bilgisayar bağlantısının doğruluğunu kontrol eder. Code Composer Studio programı ise farklı programlama dillerinde (Matlab Simülink, C, C++) oluşturulmuş kodları, assembler diline çevirerek C6713 DSK kartına yüklenmesini sağlar.

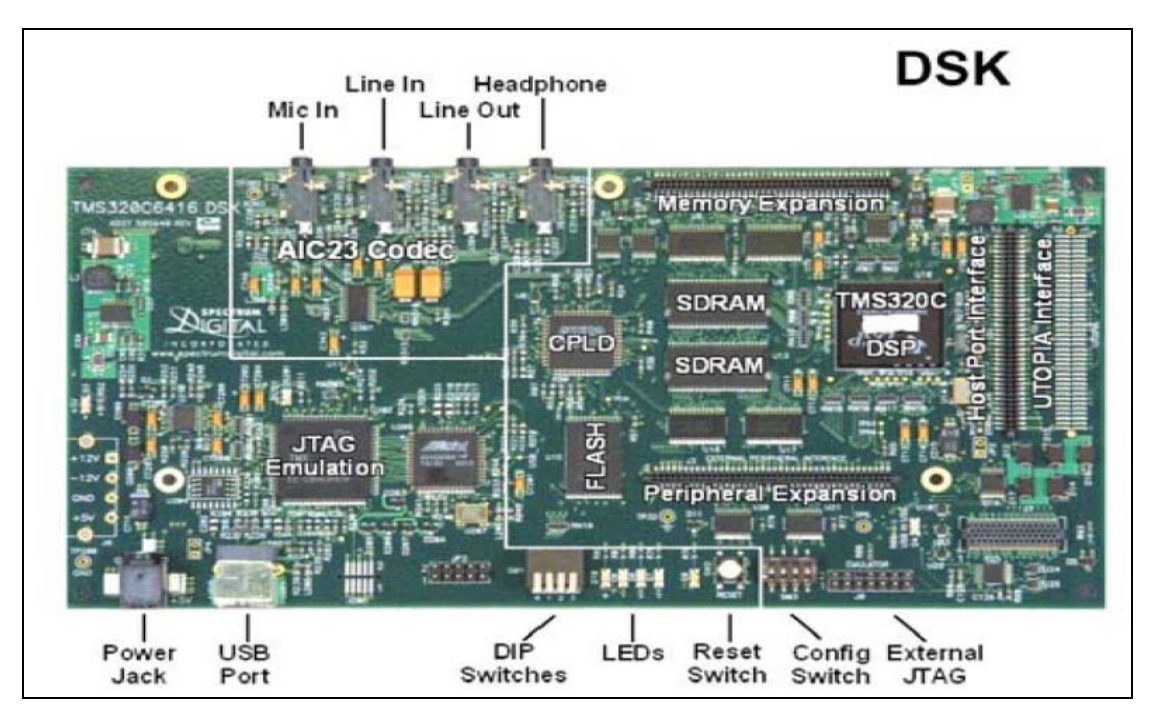

**Şekil 2.1 C6713 DSK Kartı**

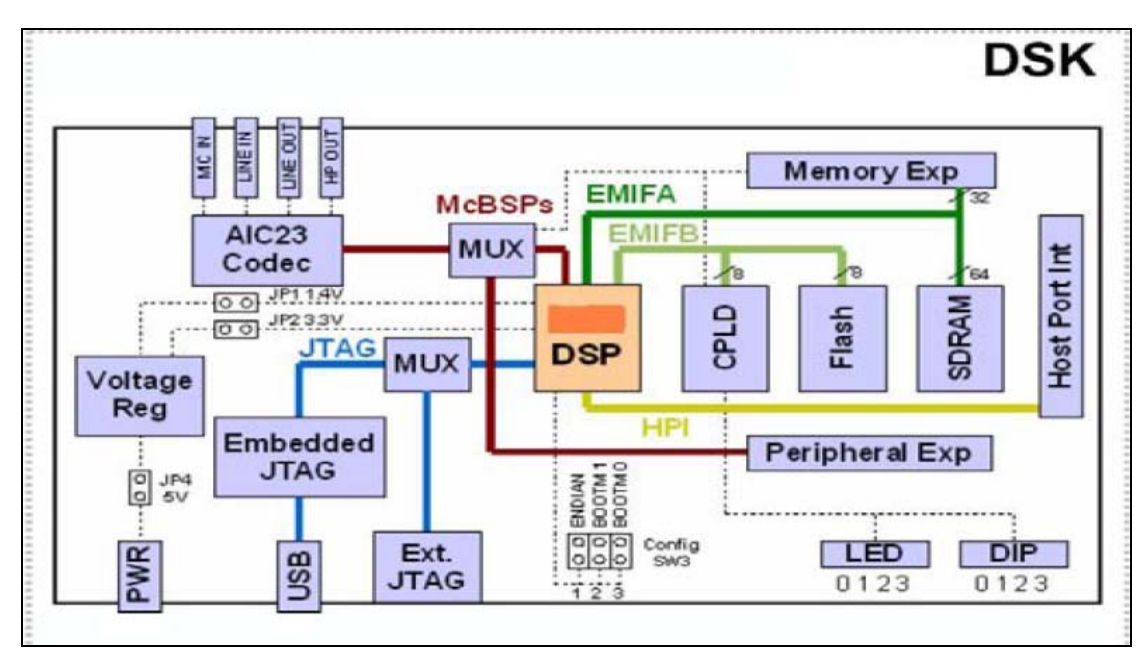

**Şekil 2.2 C6713 DSK Kartı Blok Diyagramı**

#### **2.1.1 C 6713 DSK Kartının Test Edilmesi:**

C6713 kart bağlantıları yapılır ve masa üstünde yeni kurulan '6713 DSK Diagnotics' programı açılır. Programda 'Start' tuşuna basılarak test başlatılır. Bkz. Şekil 2.3

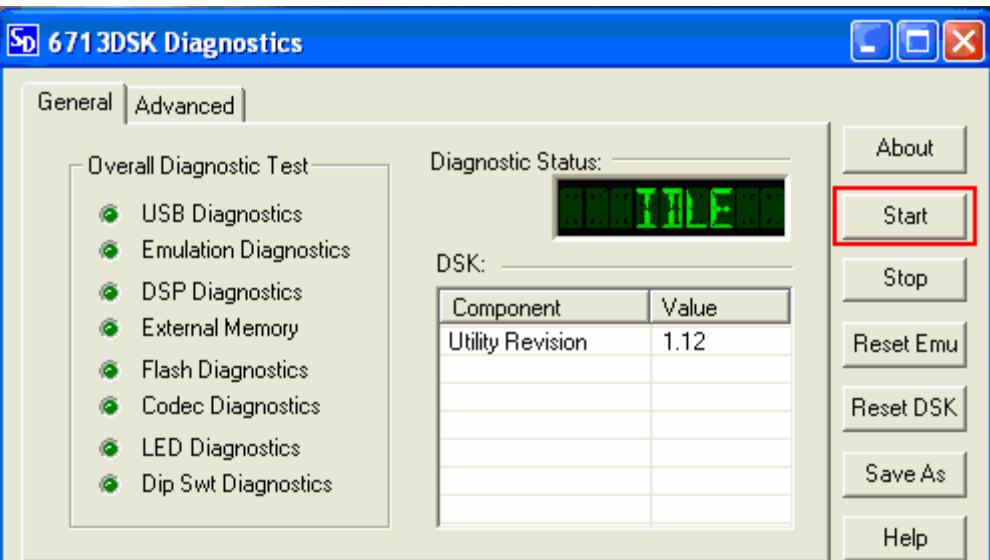

**Şekil 2.3 6713DSK Diagnostics Programı**

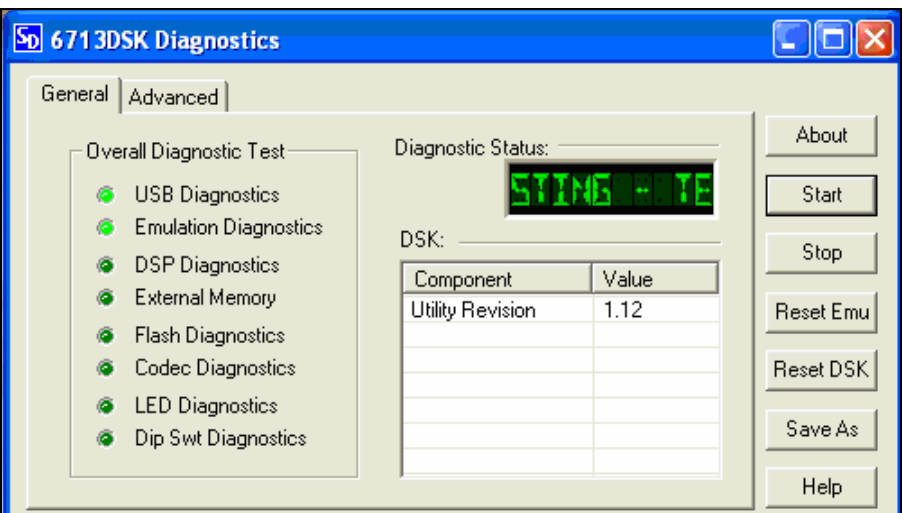

**Şekil 2.4 6713DSK Diagnostics Programı Test Aşaması**

Test tamamlandığında, bütün ledler yeşile dönmüştür ve 'diagnostic status' penceresinde kartta ve bağlantıda hata olmadığını gösteren 'PASS' yazısı gözlemlenir. Bkz. Şekil 2.5

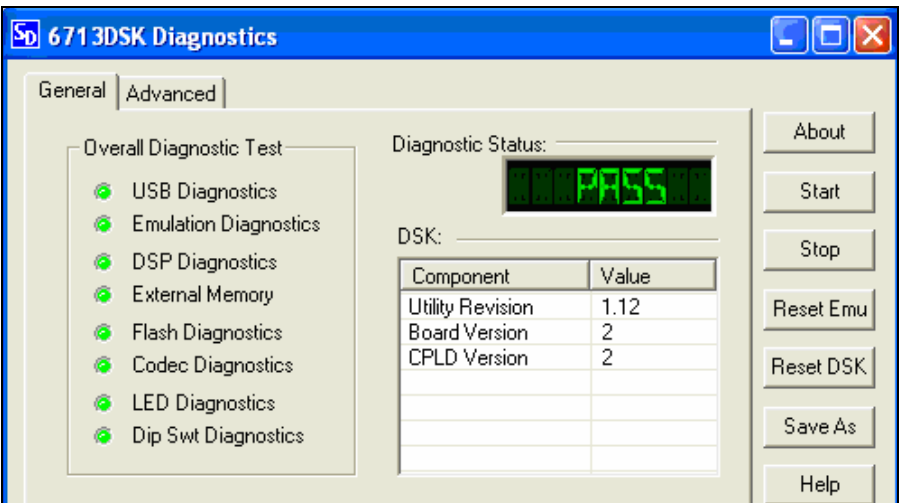

**Şekil 2.5 6713DSK Diagnostics Programı Test Sonucu** 

Test tamamlandığında kart kullanıma hazır hale gelir. Burada dikkat edilmesi gereken nokta kartın test edilmesi sırasında CCS ve Matlab programlarının kapalı olmasıdır. Aksi takdirde 6713 Diagnostics programı hata verecektir.

#### **2.1.2 Code Composer Programının Tanıtılması:**

Code Composer Studio programı, Matlab Simulink'te oluşturduğumuz blok diyagramını kart tarafından tanınması için assembler dilene çevirecek programdır.

#### **2.2 Yeni Bir Model Dosyası Oluşturmak:**

Simulasyonun oluşturulması için yeni bir Simulink Model File açılabilir, ancak gerekli ayarların yapılması uzun zaman almaktadır. Bunun yerine Matlab Simulink içerisindeki C6713 DSK setine ait örnek dosyalardan herhangi biri seçilerek farklı kaydedilir ve içerisindeki tüm blok ve açıklamalar silinir. Böylece ayarları yapılmış boş bir model dosyası elde edilmiş olur.

**Help>Full Product Family Help>Demos>Simulink>Embedded Target for TI C6000>C6713 >Wavelet Denoising>Open this model>File>Save As…** 

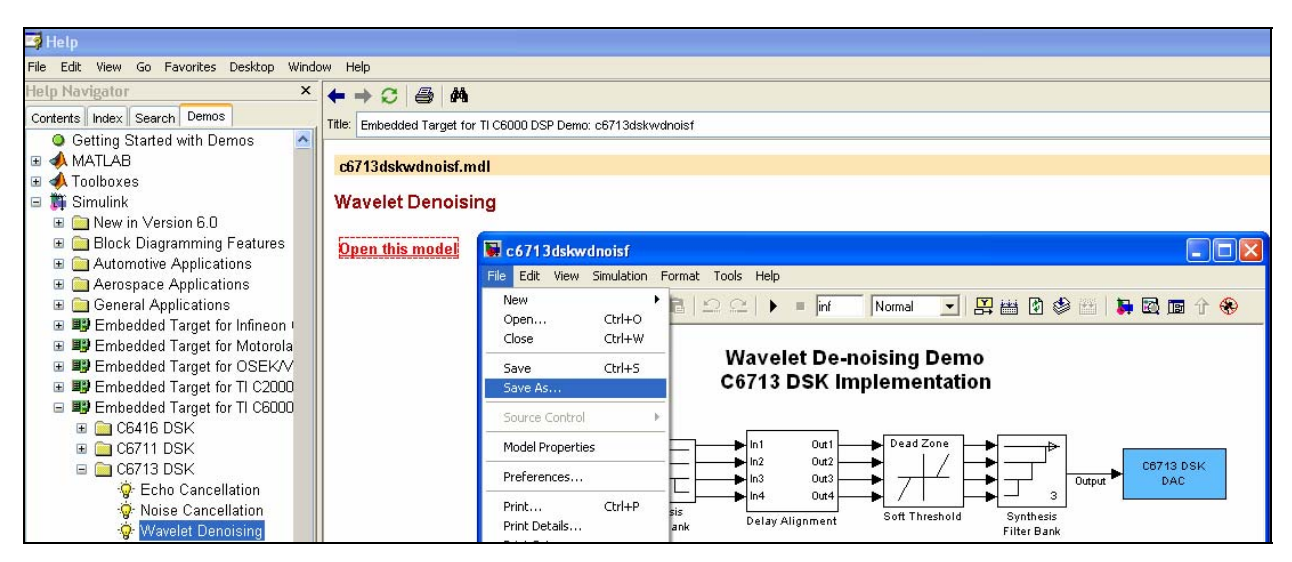

**Şekil 2.6 Matlab Simulink Örnek Dosyasının Farklı Kayıt Edilmesi** 

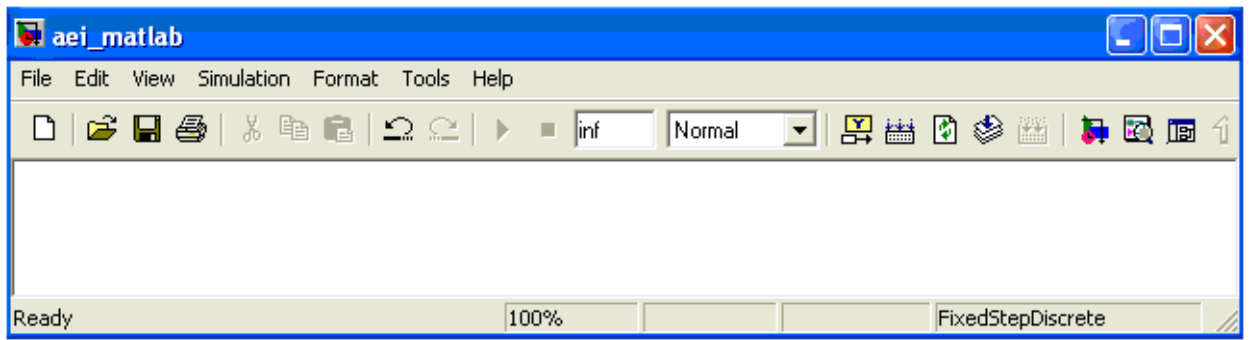

#### **Şekil 2.7 Yeni Model Dosyası**

Yeni oluşturulan bu dosya, ana programı oluşturmak için kullanılacağından 'aei\_matlab' adı ile kayıt edilecektir.

Ancak bu aşamadan sonra oluşturulacak ana program, alt programlar, ses örnek dosyaları ile sonuç ses dosyalarının biriktirilmesi için Matlab içerisinde bulunan Work klasörüne, 'aei' isimli bir alt klasör açmak yararlı olacaktır. Yine bu amaçla oluşturulan aei klasörünün içine de 'araclar' ismi ile farklı bir klasör açılmalıdır.

Tüm işlemler gerçekleştirildiğinde oluşacak 'aei' ve 'araçlar' klasörlerinin görüntüleri Şekil 2.8'deki gibidir.

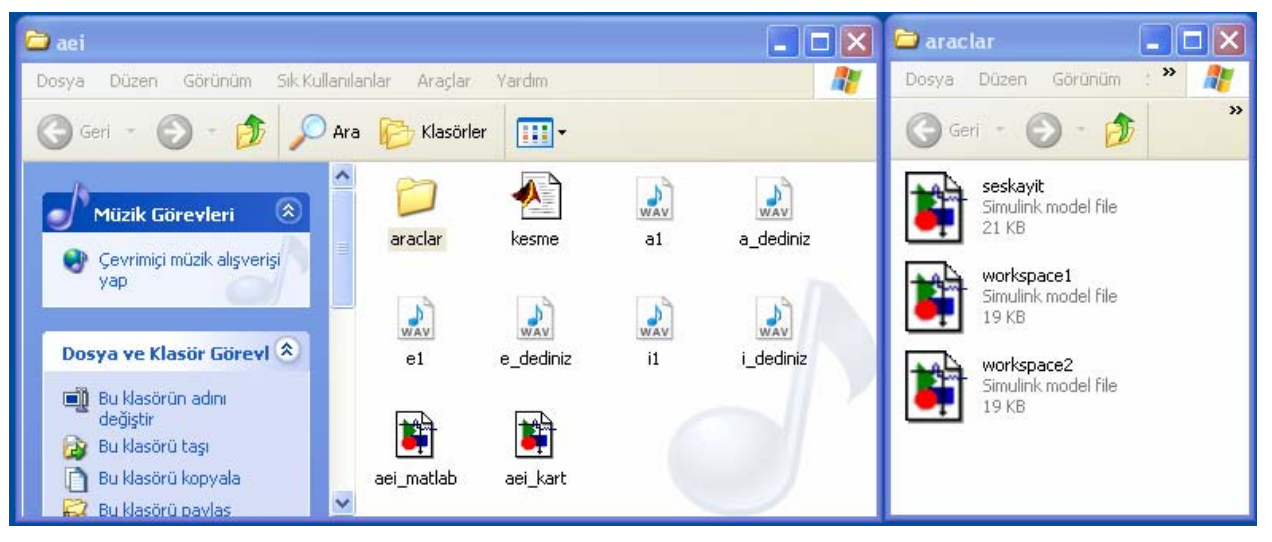

**Şekil 2.8 'aei' ve 'araclar' Klasörleri** 

Dikkat edilirse farklı kayıt edilip, silinerek elde edilen boş model dosyası 'aei' klasörünün içerisinde oluşturulmuştur.

#### **2.3 'seskayıt' Alt Programının Oluşturulması:**

Bu amaç ile 2.2 bölümünde anlatıldığı şekilde ya da 'aei\_matlab' dosyası kopyalanarak 'araçlar' alt klasörü içerisinde 'ses kayıt' adlı yeni bir boş model dosyası elde edilir. Bu dosyaya herhangi bir bloğu eklemek amacı ile Şekil 2.9'te gösterilmiş simulink'e ait radyo butonuna basılır.

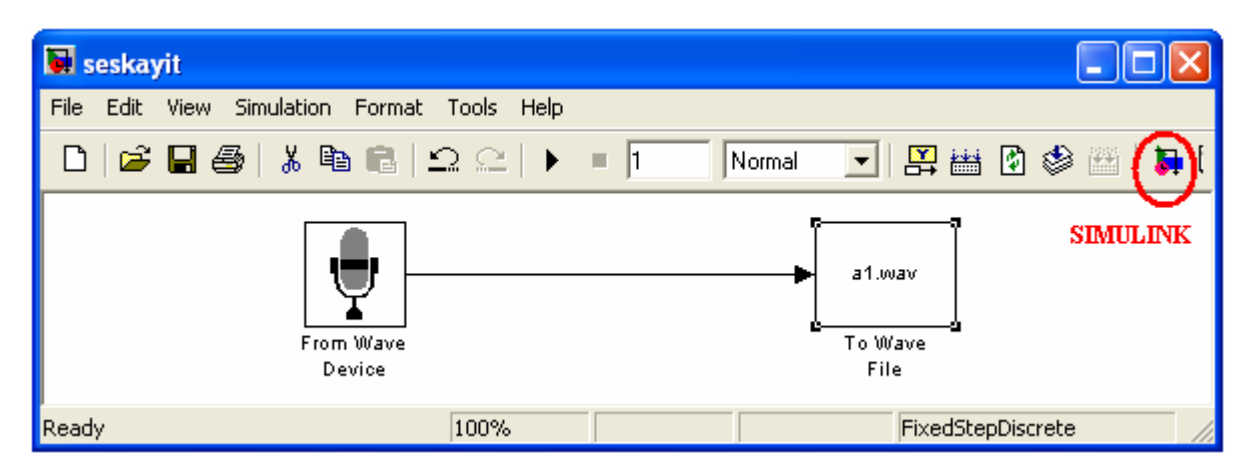

**Şekil 2.9 Ses Kayıt Alt Programı**

Daha sonra Şekil 2.9'da görülen mikrofon ve ses dosyası blokları aşağıdaki yönergeler izlenerek bulunur ve tutup taşıma yöntemi ile 'seskayit' dosyasına eklenir. Ara bağlantı gerçekleştirilir.

**Simulink Library Browser > Signal Processing Blockset > Platform Specific I/O > Windows (WIN32) > From Wave Device** 

**Simulink Library Browser > Signal Processing Blockset > Platform Specific I/O > Windows (WIN32) > To Wave File** 

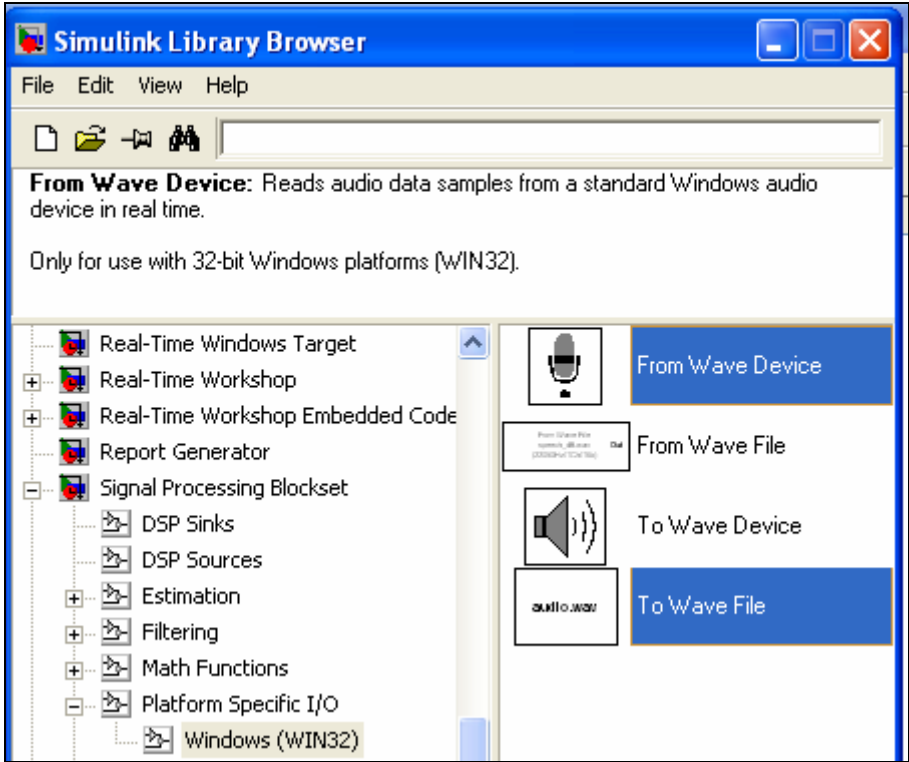

**Şekil 2.10 Mikrofon ve Ses Dosyası**

Mikrofon bloğu çift tıklanarak Şekil 2.11'deki pencereye ulaşılır. Burada dikkat edilmesi gereken Sample rate bölümünde 8000 Hz değerinin bulunmasıdır. Çünkü tüm proje boyunca kullanılacak örnekleme frekansımız 8 kHz'dir. Ses dosyası oluşturma bloğu da çift tıklanarak istenilen isim yazılabilir.

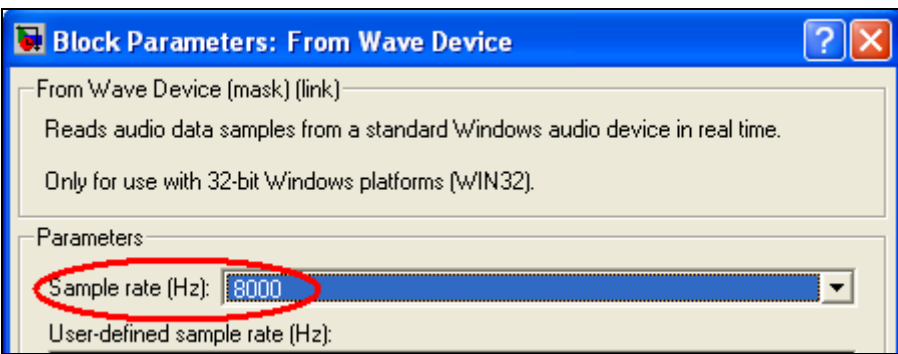

**Şekil 2.11 Mikrofon Ayarları**

#### **2.4 Kullanıcıya Ait 'a' , 'e' ve 'i' Seslerinin Kayıt Edilmesi:**

Oluşturulan 'seskayıt' dosyası açılarak, kayıt edilecek dosya ismi olarak 'a1.wav' yazılır. Simülasyon süresi 1 saniyeye ayarlandıktan sonra simülasyon başlama butonuna basılarak kullanıcının 'a' sesi bilgisayara bağlanacak bir harici mikrofon aracılığıyla kayıt edilir (Şekil 2.12). Daha sonra sırasıyla aynı işlemler tekrarlanarak 'e1.wav' ve 'i1.wav' örnek ses dosyaları oluşturulur. Bu dosyalar yine 'aei' klasörünün içinde bulunmalıdır. Bkz. Şekil 2.8

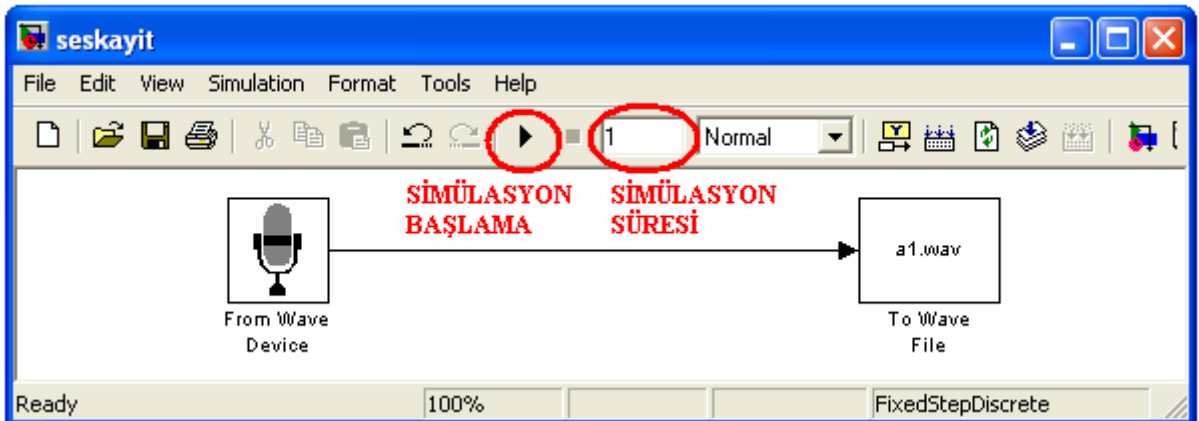

**Şekil 2.12 'a1.wav' Ses Dosyasının Oluşturulması**

| seskayit                                          |
|---------------------------------------------------|
| File<br>View Simulation Format Tools Help<br>Edit |
| 国家国家国<br>Normal                                   |
| e1.wav<br>From Wave<br>To Wave<br>Device<br>File  |
| Ready<br>FixedStepDiscrete<br>100%                |

**Şekil 2.13 'e1.wav' Ses Dosyasının Oluşturulması**

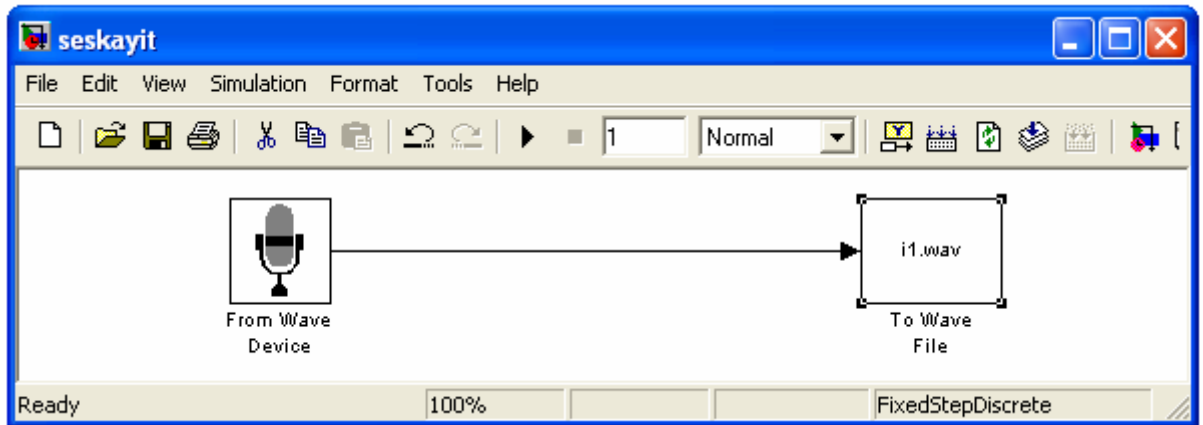

**Şekil 2.14 'i1.wav' Ses Dosyasının Oluşturulması**

### **2.5 Simülasyon Sonucunu Bildiren Ses Dosyalarının Kayıt Edilmesi:**

Oluşturulan 'seskayıt' dosyası açılarak, kayıt edilecek dosya ismi olarak 'a\_dediniz.wav' yazılır. Simülasyon süresi 2 saniyeye ayarlandıktan sonra simülasyon başlama butonuna basılarak kullanıcı yada bir başka kişiye ait 'a dediniz' sesi bilgisayara bağlanacak bir harici mikrofon aracılığıyla kayıt edilir (Şekil 2.15). Daha sonra sırasıyla aynı işlemler tekrarlanarak 'e\_dediniz.wav' ve 'i\_dediniz.wav' ses dosyaları oluşturulur. Bu dosyalar yine 'aei' klasörünün içinde bulunmalıdır. Bkz. Şekil 2.8

| <b>d</b> seskayit                                                                                                    |                                  |
|----------------------------------------------------------------------------------------------------|----------------------------------|
| File<br>View Simulation Format Tools Help<br>Edit                                                                                                    |                                  |
| $\begin{array}{lll} \textbf{D} & \textbf{B} & \textbf{B} & \textbf{B} & \textbf{B} & \textbf{B} & \textbf{B} & \textbf{B} \end{array}$<br>Normal<br>−⊞ | 用盐口参加                            |
| From Wave<br>Device                                                                                                    | a dediniz.wav<br>To Wave<br>File |
| Ready<br>100%                                                                                                    | FixedStepDiscrete                |

**Şekil 2.15 'a\_dediniz.wav' Ses Dosyasının Oluşturulması**

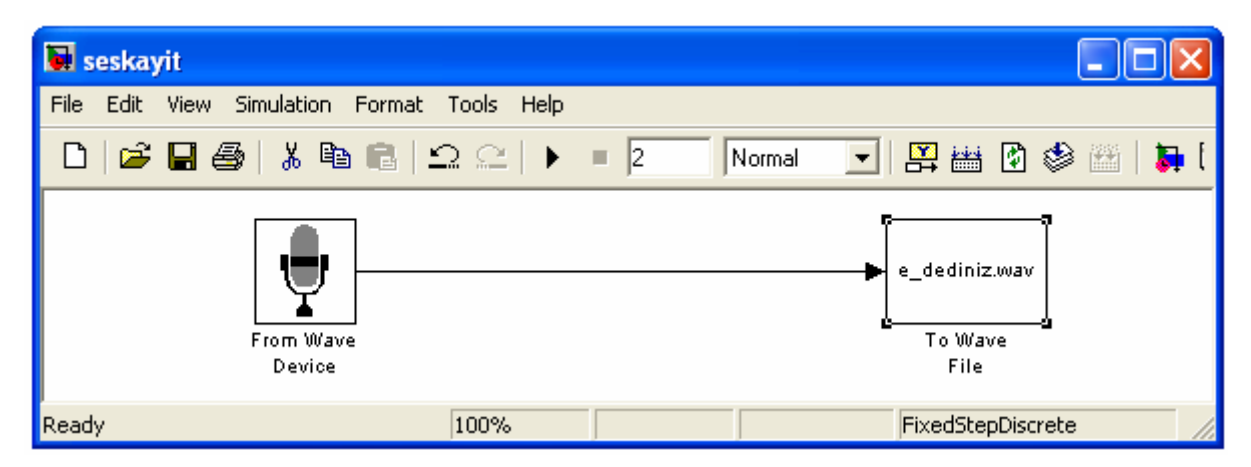

**Şekil 2.16 'e\_dediniz.wav' Ses Dosyasının Oluşturulması**

| Seskayit                                          |                                                                             |
|---------------------------------------------------|-----------------------------------------------------------------------------|
| File<br>View Simulation Format Tools Help<br>Edit |                                                                             |
|                                                   | $\lceil \frac{1}{2} \rceil$ . The set $\lceil \frac{1}{2} \rceil$<br>Normal |
| From Wave<br>Device                               | i_dediniz.wav<br>To Wave<br>File                                            |
| 100%<br>Ready                                     | FixedStepDiscrete                                                           |

**Şekil 2.17 'i\_dediniz.wav' Ses Dosyasının Oluşturulması**

#### **2.6 Ses Dosyalarının Workspace'e Aktarılması:**

Bu aşamaya kadar oluşturulan 6 adet ses dosyası workspace ortamına aktarılmalıdır. Bu amaçla **'workspace1.mdl'** ve **'workspace2.mdl'** alt programları **aei > araçlar** klasörü içerisinde oluşturulmuştur. Bkz. Şekil 2.8

#### **2.6.1 Workspace1 Alt Programının Oluşturulması:**

Workspace1 alt programında kullanılacak olan bloklar yönergeler izlenerek bulunur ve tutup taşıma yöntemi ile bloğa eklenirler. Ara bağlantılar gerçekleştirilir. Bkz Şekil 2.18, Şekil 2.19, Sekil 2.20

## **Simulink Library Browser > Signal Processing Blockset > Platform Specific I/O > Windows (WIN32) > From Wave File**

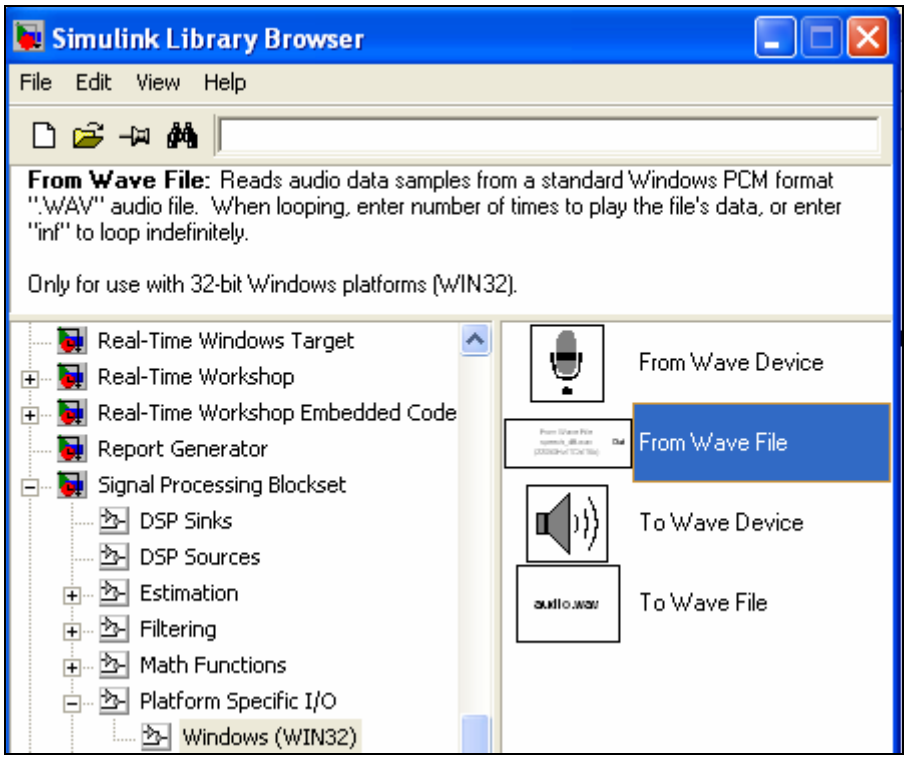

**Şekil 2.18 Ses Dosyasının Blok Olarak Atanması**

**Simulink Library Browser > Signal Processing Blockset > DSP Sinks > Signal To Workspace** 

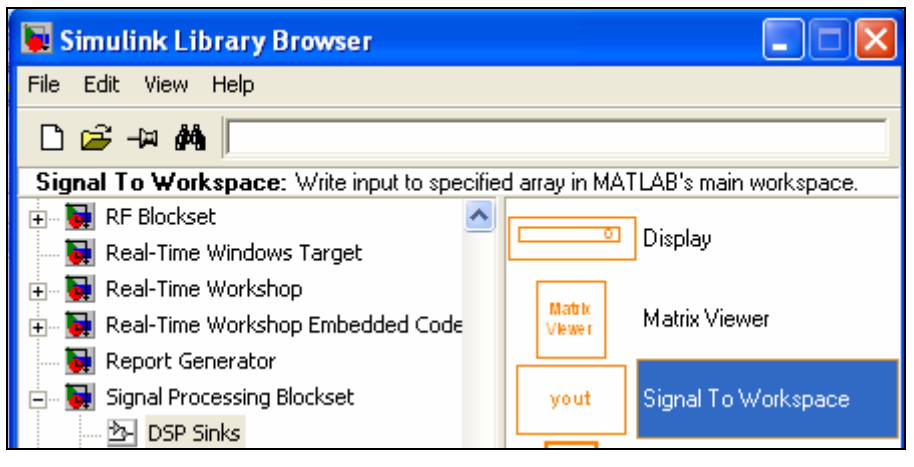

**Şekil 2.19 Sinyalin Workspace'e Atılması**

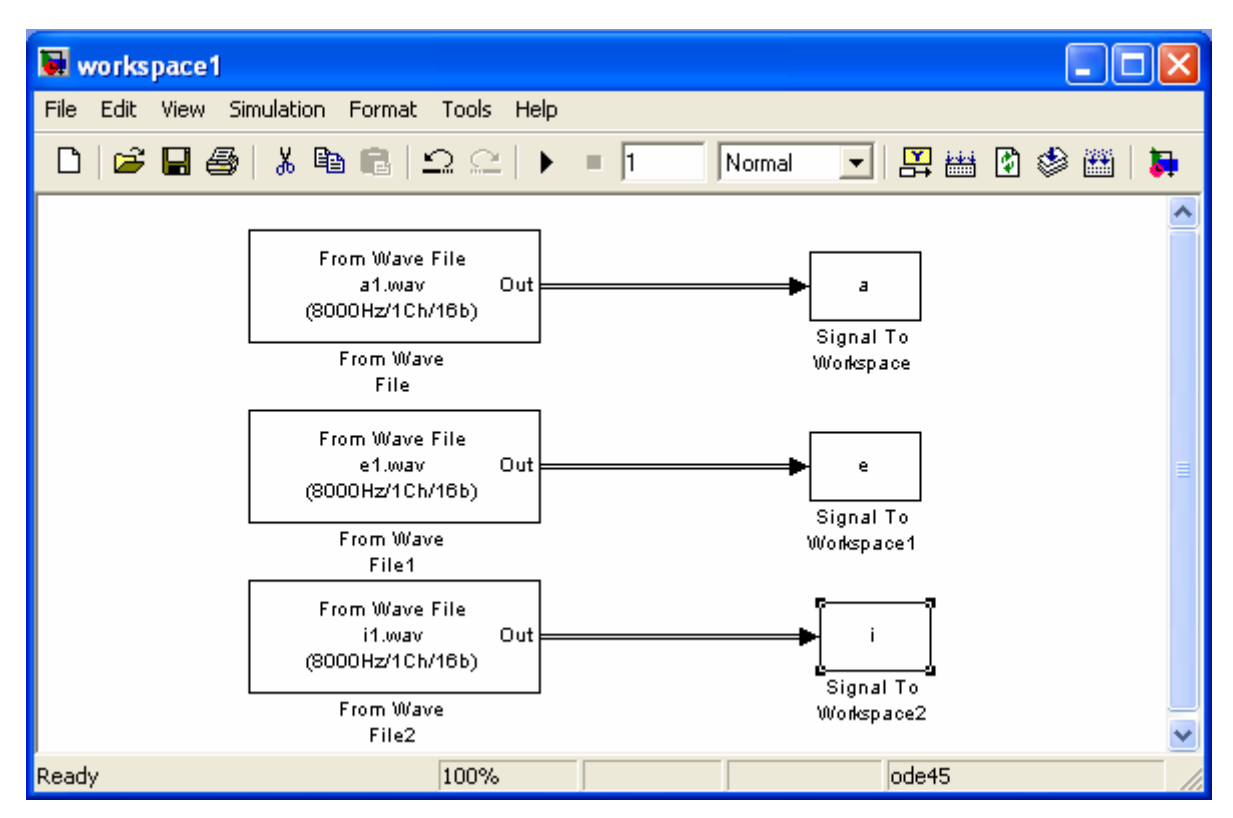

**Şekil 2.20 Workspace1 Alt Programı**

Workspace1' alt programında From Wave File bloğu çift tıklanarak aşağıdaki pencereye ulaşılır ve File name bölümüne istenilen dosya isimi yazılır.

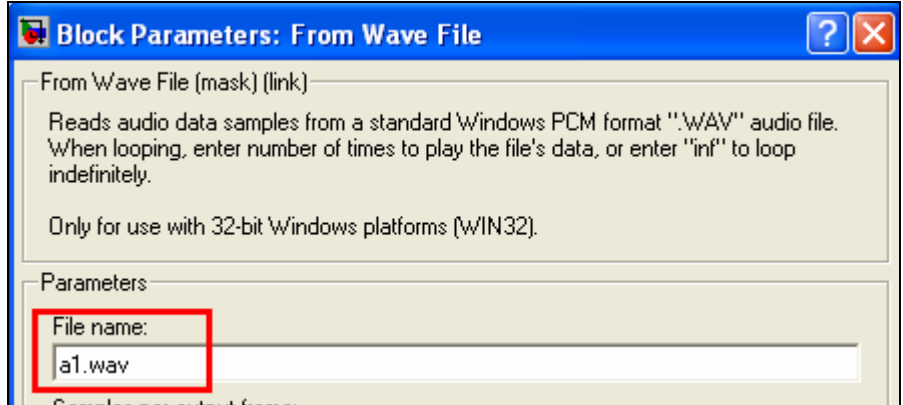

**Şekil 2.21 From Wave File Bloğuna Ses Dosyası İsminin Yazılması**

Ayrıca Signal to Workspace bloğu çift tıklanarak Şekil 2.22'deki pencereye ulaşılır ve Variable name kısmı istenilen şekilde doldurulur.

| <b>Block Parameters: Signal To Workspace</b>                                                                                                    |  |
|----------------------------------------------------------------------------------------------------|--|
| -Signal To Workspace (mask) (link):<br>Write input to specified array in MATLAB's main workspace. Data is not available until<br>the simulation is stopped or paused. |  |
| Parameters<br>Variable name:<br>la                                                                                                    |  |

**Şekil 2.22 Signal To Workspace Bloğuna Vektör İsminin Yazılması**

Son olarak 'Workspace1' için çalışma süresi 1sn olarak ayarlanır ve simülasyon gerçekleştirilir. Matlab Workspace Şekil 2.23'deki gibi oluşur.

| <b>Workspace</b>         |                 | ×      |  |  |  |  |  |  |  |
|--------------------------|-----------------|--------|--|--|--|--|--|--|--|
| 群坦陆母<br>裡<br>Stack: Base |                 |        |  |  |  |  |  |  |  |
| Name                     | Value           | Class  |  |  |  |  |  |  |  |
| ā                        | <8192x1 double> | double |  |  |  |  |  |  |  |
| е                        | <8192x1 double> | double |  |  |  |  |  |  |  |
| fs afxr                  | 16000           | double |  |  |  |  |  |  |  |
|                          | <8192x1 double> | double |  |  |  |  |  |  |  |
| tout                     | <32x1 double>   | double |  |  |  |  |  |  |  |
| x afxr                   | <3000x1 double> | double |  |  |  |  |  |  |  |

**Şekil 2.23 Matlab Workspace Görünümü** 

#### **2.6.2 Workspace2 Alt Programının Oluşturulması:**

Workspace2 alt programında kullanılacak olan bloklar Bölüm 2.6.1.'de anlatıldığı gibi yönergeler izlenerek bulunur ve tutup taşıma yöntemi ile bloğa eklenir. Ara bağlantılar gerçekleştirilir. Bkz. Şekil 2.24

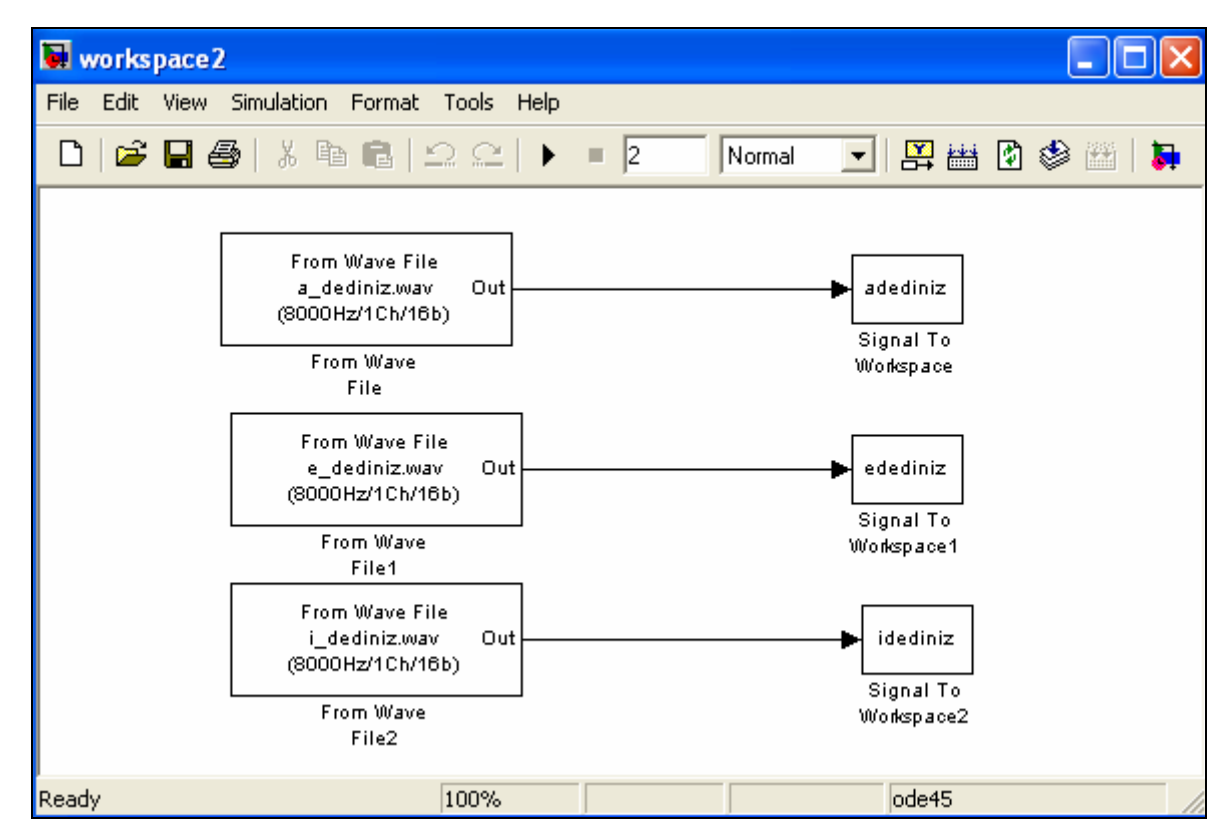

**Şekil 2.24 Workspace2 Alt Programı**

Workspace1' alt programında From Wave File bloğu çift tıklanarak aşağıdaki pencereye ulaşılır ve File name bölümüne istenilen dosya isimi yazılır.

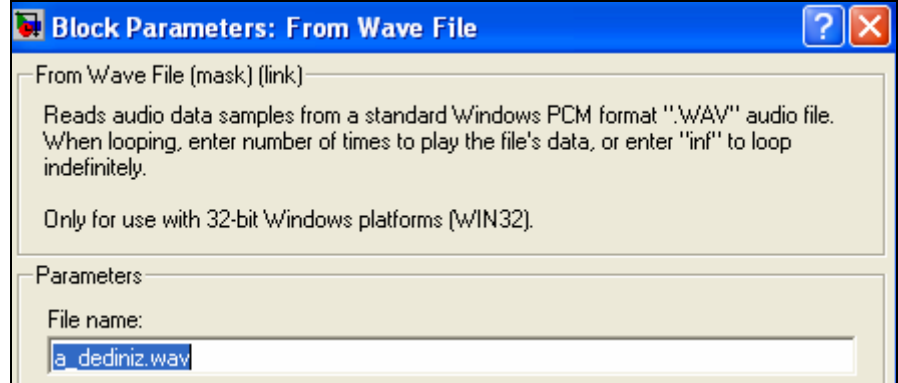

**Şekil 2.25 From Wave File Bloğuna Ses Dosyası İsminin Yazılması**

Ayrıca Signal to Workspace bloğu çift tıklanarak Şekil 2.26'deki pencereye ulaşılır ve Variable name kısmı istenilen şekilde doldurulur.

| <b>Block Parameters: Signal To Workspace</b>                                                                                                    |  |
|----------------------------------------------------------------------------------------------------|--|
| Signal To Workspace (mask) (link):<br>Write input to specified array in MATLAB's main workspace. Data is not available until<br>the simulation is stopped or paused. |  |
| Parameters:                                                                                                    |  |
| Variable name:<br>ladediniz                                                                                                    |  |

**Şekil 2.26 Signal To Workspace Bloğuna Vektör İsminin Yazılması**

Son olarak 'Workspace2' için çalışma süresi 2sn olarak ayarlanır ve simülasyon gerçekleştirilir. Matlab Workspace Şekil 2.27'deki gibi oluşur.

| Workspace                       |                  |        |  |  |  |  |  |  |  |
|---------------------------------|------------------|--------|--|--|--|--|--|--|--|
| <b>稻埂陆母</b><br>褞<br>Stack: Base |                  |        |  |  |  |  |  |  |  |
| Name                            | Value            | Class  |  |  |  |  |  |  |  |
| la                              | <8192x1 double>  | double |  |  |  |  |  |  |  |
| adediniz                        | <16128x1 double> | double |  |  |  |  |  |  |  |
| e                               | <8192x1 double>  | double |  |  |  |  |  |  |  |
| edediniz                        | <16128x1 double> | double |  |  |  |  |  |  |  |
| fs afxr                         | 16000            | double |  |  |  |  |  |  |  |
|                                 | <8192x1 double>  | double |  |  |  |  |  |  |  |
| idediniz                        | <16128x1 double> | double |  |  |  |  |  |  |  |

**Şekil 2.27 Matlab Workspace Görünümü** 

#### **2.7 Kesme Alt Programının Yazılması ve Çalıştırılması:**

Kullanıcıya ait ses örnekleri 1sn süresince alınmıştır. Örnekleme frekansı 8 kHz olduğu için 8000 değer içeren bir vektör oluşması beklenir. Fakat kullanılan bloklardaki veri gönderme pencere uzunlukları 256 (Şekil 2.28) değerine ayarlı olduğu için 8000/256 değeri tam sayı çıkmaz. Bu nedenle işlemin sonucu olan 31,25 sayısının bir üst değeri olan 32 sayısı kullanılır. Böylece veri 32x256=8192 uzunluğundaki bir vektöre dönüşür. Bkz. Şekil 2.27

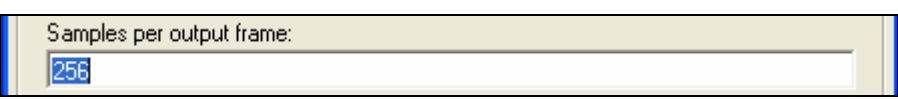

**Şekil 2.28 Veri Gönderme Pencere Uzunluğu** 

Şekil 2.29, Şekil 2.30 ve Şekil 2.31'da görüldüğü gibi ses sinyalleri 8192 uzunluğundaki vektörün ancak belirli bir kısmında, rasgele bölgelerde bulunmaktadır. Bu nedenle seslerin en yoğun olduğu alanları kapsayan ve uzunluğu 1000 olan bölgeler belirlenir. Burada 1000, C6713 DSK setinin işlem yapabileceği en yüksek değer olan 1024'e en yakın yuvarlak sayı olduğu için seçilmiştir. Uzunluğu 1000 olan gerekli bölgelerin kesilmesi için 'Kesme.m' alt programı yazılır. Ses örneklerinin şekilleri incelenerek kesme aralıkları belirlenir. Program gerekli değişikliklerin yapılmasının ardından çalıştırılır.

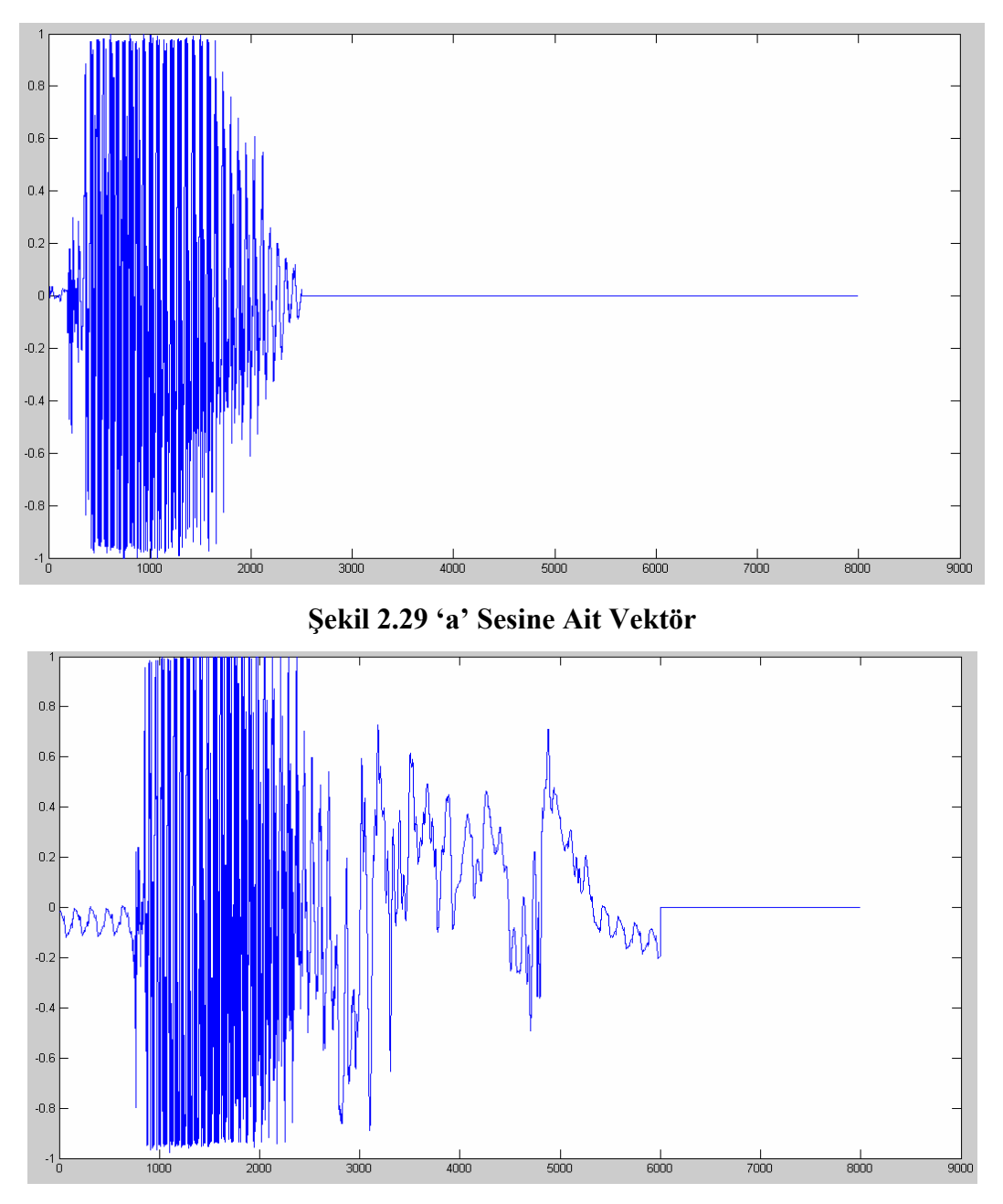

**Şekil 2.30 'e' Sesine Ait Vektör** 

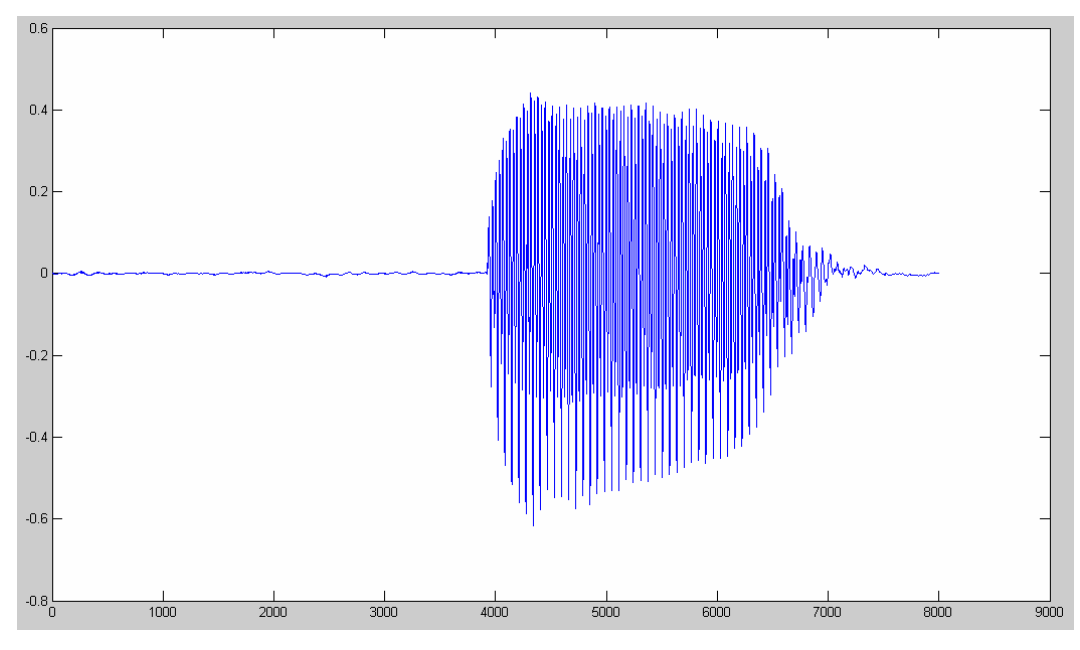

**Şekil 2.31 'i' Sesine Ait Vektör** 

Sonuç olarak, oluşturulan ve aei>araclar içerisine kayıt edilen 'kesme.m' programı ve açıklaması aşağıdaki gibidir. Bkz Şekil 2.32

#### **X=Y(N1:N2)**

- **X**: Yeni oluşturulacak 1000 uzunluğundaki matris.
- **Y**: Kesilecek olan 8000 uzunluğundaki matris.
- **N1**: Yeni oluşturulacak matrisin başlangıç noktası.
- **N2**: Yeni oluşturulacak matrisin bitiş noktası.

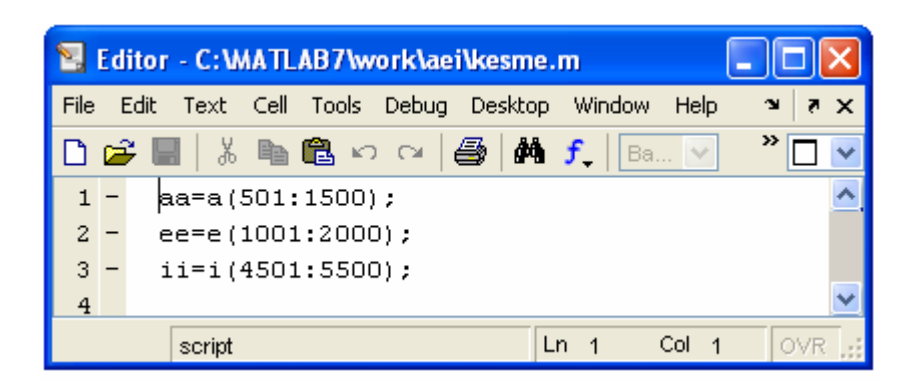

**Şekil 2.32 Kesme Alt Programı**

Dikkat edilmesi gereken 'kesme' alt programı çalıştırıldığında oluşacak olan matrisleri uzunluklarının 1000 değerini aşmamasıdır. Bu sebeple programındaki ilk değerlere 1 sayısı eklenmiştir.

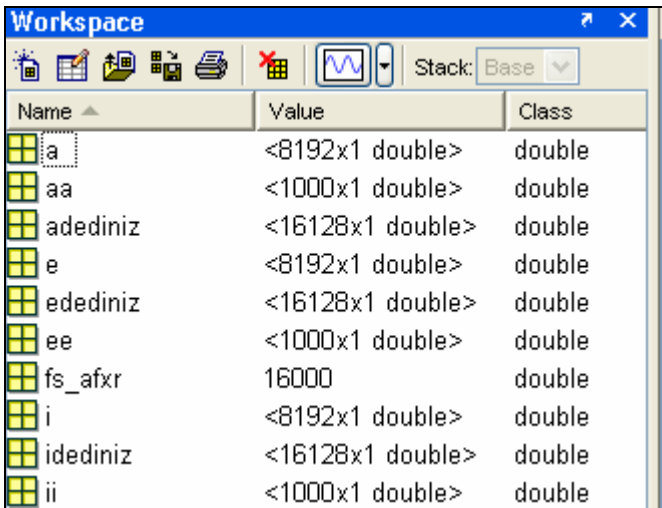

Program çalıştırıldığında Matlab Workspace aşağıdaki gibidir:

**Şekil 2.33 Matlab Workspace Görünümü** 

'aa', 'ee' ve 'ii' vektörleri; 'a', 'e' ve 'i' seslerinden 1000 uzunluğu dikkate alınarak oluşturulmuştur.

#### **2.8 Matlab Simulink Ortamında Simülasyonun Yapılması:**

Matlab Simülink ortamında simülasyonun yapılması için Şekil 2.34'deki ana program, gerekli blokların eklenmesi ve bağlantıların yapılması ile oluşturulur.

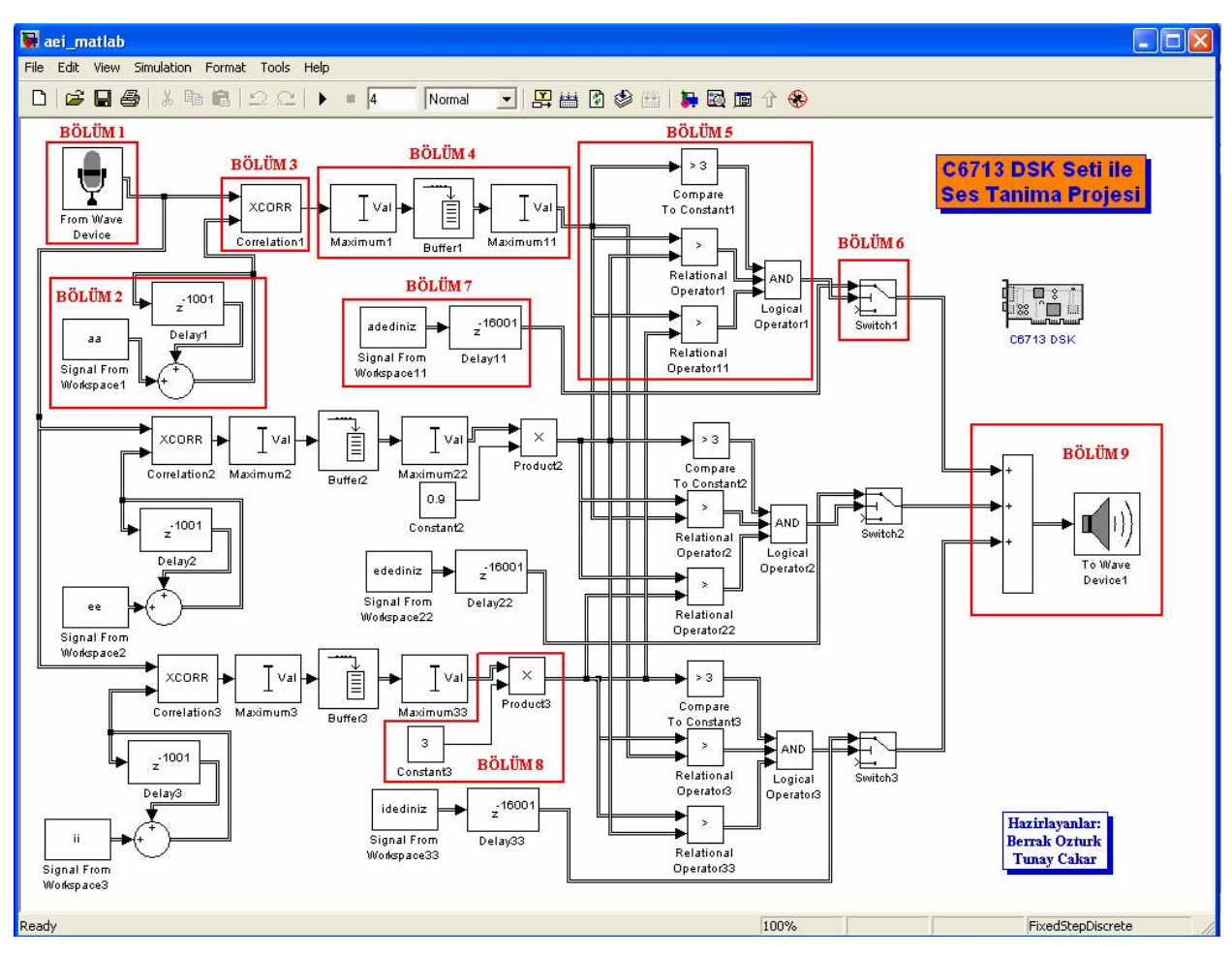

**Şekil 2.34 'aei\_matlab.mdl' Ana Programı**

'aei matlab' adlı ana program 4 saniye süre ile çalıştırılır. İlk 2 saniye de mikrofona gelen giriş sinyali değerlendirilmekte, sonraki 2 saniye de ise değerlendirme sonucuna ait ses dosyası dinlenmektedir.

#### **2.8.1 'aei\_matlab.mdl' Ana Programını Oluşturan Bölümler:**

Programın çalışma ilkesinin açıklanması amacı ile diyagram bölümlere ayrılmış ve her bölüme ait özellikler aşıda açıklanmıştır.

#### **2.8.1.1 Bölüm 1:**

Bölüm 2.3'de açıklanan adımlarla mikrofon bloğu programa eklenir. Çift tıklanarak Şekil 2.36'daki pencereye ulaşılır. Samples per frame 1001 değerine ayarlanarak giriş işaretinin 1000 uzunluğundaki vektörler halinde Bölüm 3'teki korelasyon bloğuna gönderilmesi amaçlanır.

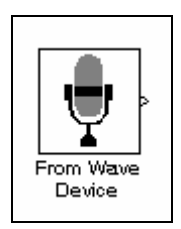

**Şekil 2.35 Bölüm 1** 

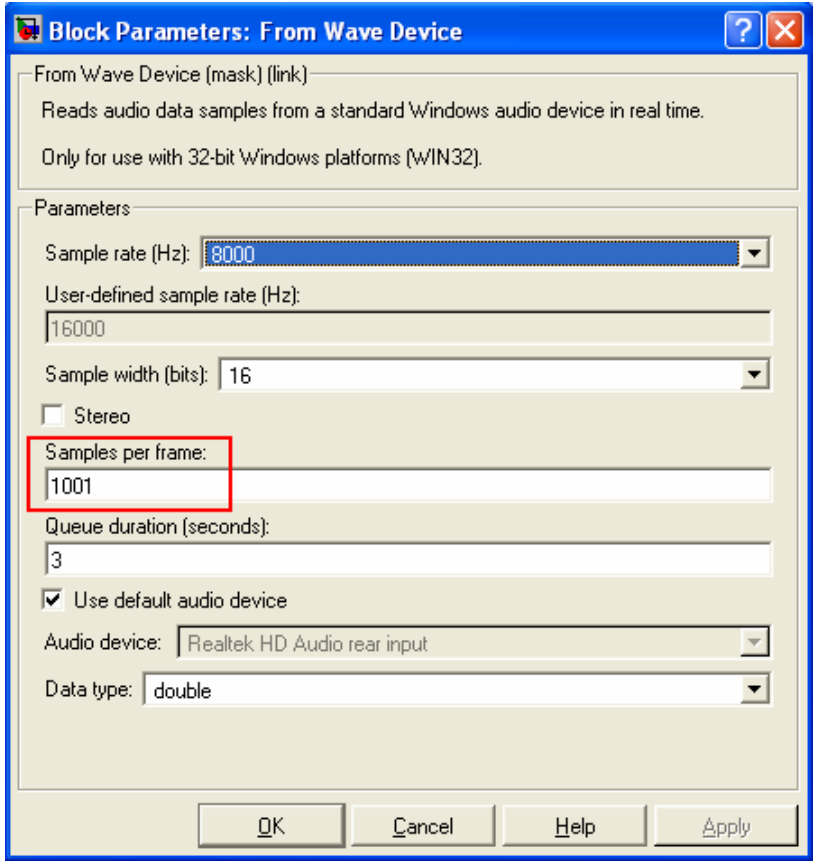

**Şekil 2.36 Mikrofon Özellikleri** 

**2.8.1.2 Bölüm 2:** 

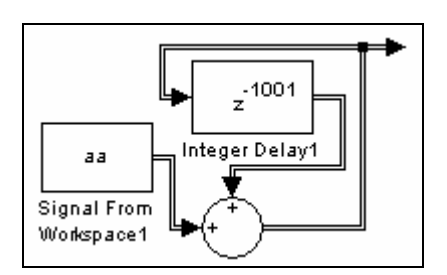

**Şekil 2.37 Bölüm 2** 

Toplama bloğu aşağıdaki yönerge takip edilerek programa eklenir. Bkz Şekil 2.38 **Simulink Library Browser > Simulink> Commonly Used Blocks> Sum** 

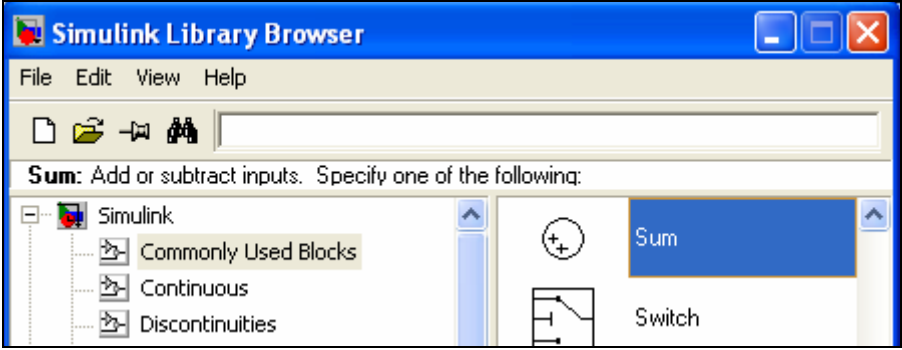

**Şekil 2.38 Toplama Bloğu** 

Geciktirme bloğu aşağıdaki yönerge takip edilerek programa eklenir. Bkz Şekil 2.39 **Simulink Library Browser > Signal Processing Blockset > Signal Operations > Delay** 

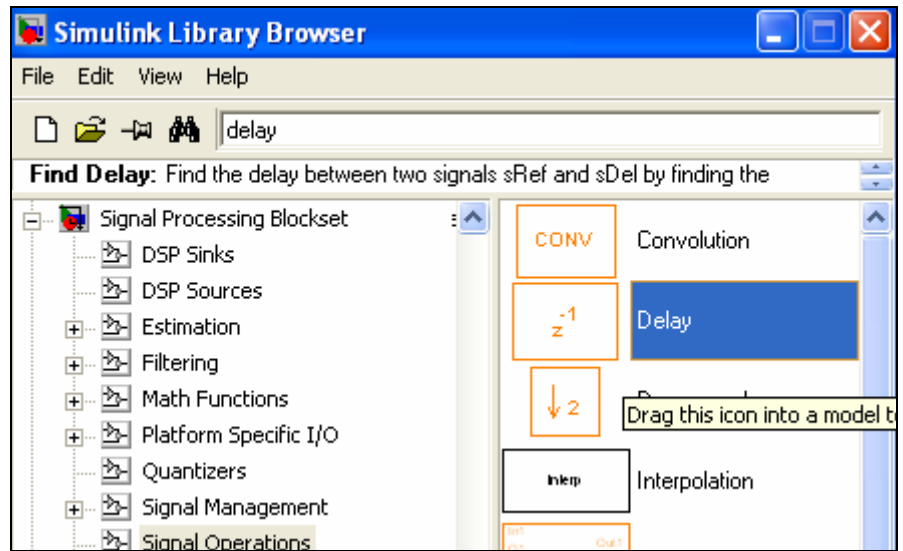

**Şekil 2.39 Geciktirme Bloğu** 

Blok programa eklendikten sonra, çift tıklanarak Şekil 2.40'daki pencereye ulaşılır. Delay (samples) bölümü 1001 olarak değiştirilir.

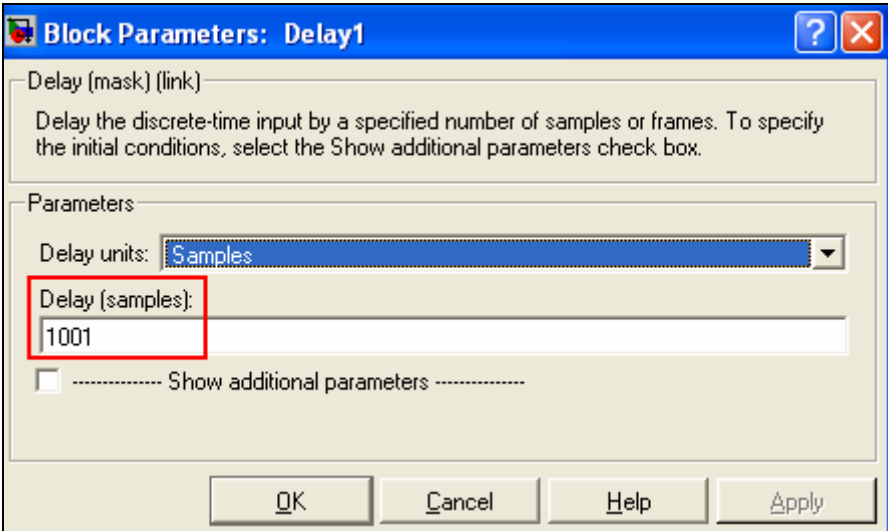

**Şekil 2.40 Geçiktirme Bloğunun Özellikleri** 

Sinyali workspace'ten alma bloğu aşağıdaki yönerge takip edilerek programa eklenir. Bkz Şekil 2.41

**Simulink Library Browser > Signal Processing Blockset > DSP Sources > Signal From Workspace** 

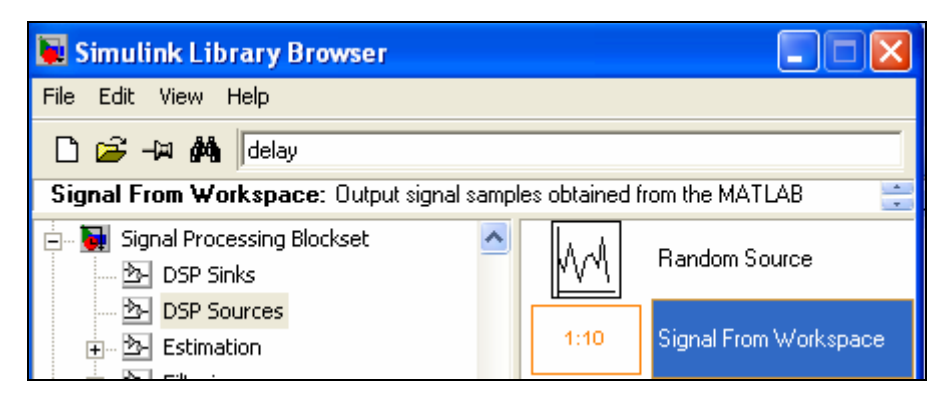

**Şekil 2.41 Sinyali Workspace'ten Alma Bloğu** 

Blok programa eklendikten sonra, çift tıklanarak Şekil 2.42'deki pencereye ulaşılır. Signal bölümü istenilen şekilde değiştirilir.

Sample time bölümü 1/8000 olarak değiştirilir.(1/örnekleme frekansı)

Samples per frame bölümü 1001 olarak değiştirilir.(veri gönderme pencere uzunluğu)

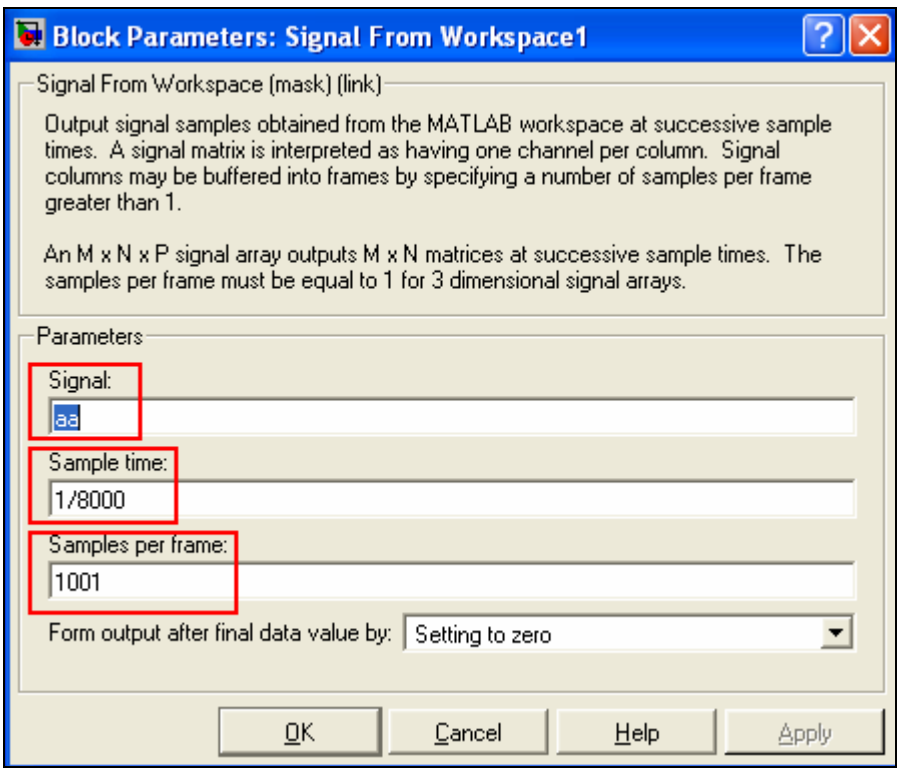

**Şekil 2.42 Sinyali Workspace'ten Alma Bloğunun Özellikleri** 

Geciktirme bloğu ile bir döngü oluşturulmuştur. Örnekleme frekansımız 8 kHz olduğundan 1000 boyutlu matrisin simülasyon süresi 1000/8000=0.125 sn'dir. Ancak kullanıcı 2sn'lik simülasyon süresi içinde herhangi bir zaman aralığında konuşabileceği için, korelasyon yapılacak olan ses örneklerinin sürekli olmaları sağlanmıştır. Burada kesilmiş ses örnek vektörlerinin uzunluğu 1000 olduğundan geciktirme bloğu içerisine 1001 değeri yazılarak sesin kesintisiz döngüsü sağlanmıştır.

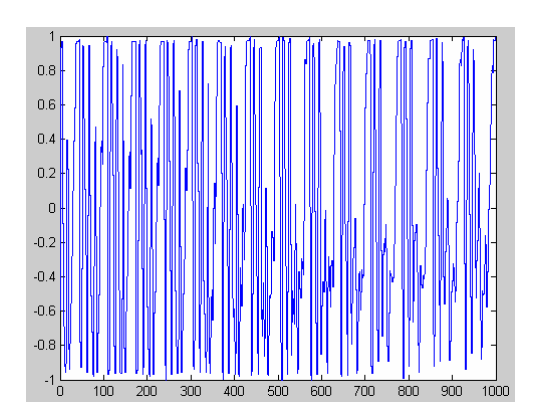

 $\mathsf{n}$ . n s

 **Kesilmiş Ses Örneği 1.Döngü sonrası elde edilen Sinyal** 

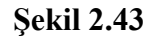

Şekil 2.43'te kullanıcıya ait kesilmiş 1000 değerli ses örneği ve bunun Bölüm 2'de 1.döngüsünü tamamladıktan sonra oluşmuş 2000 değerli hali gözlemlenmektedir. Birinci döngü sonunda geçen süre 2x0.125=0.25 sn'dir. 2 sn'lik simülasyon sürecinde 15 döngü gerçekleşir.

Sonuç olarak Bölüm 2'de kesme işleminden sonra elde edilen kullanıcıya ait ses örneklerinin sürekli olarak tekrarlanarak Bölüm 3'e gönderilmesi sağlanmıştır.

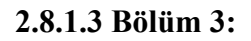

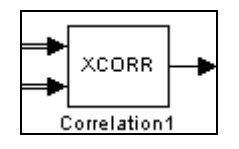

**Şekil 2.44 Bölüm 3** 

Korelasyon bloğu aşağıdaki yönerge takip edilerek programa eklenir. Bkz Şekil 2.45 **Simulink Library Browser > Signal Processing Blockset > Statistics > Correlation** 

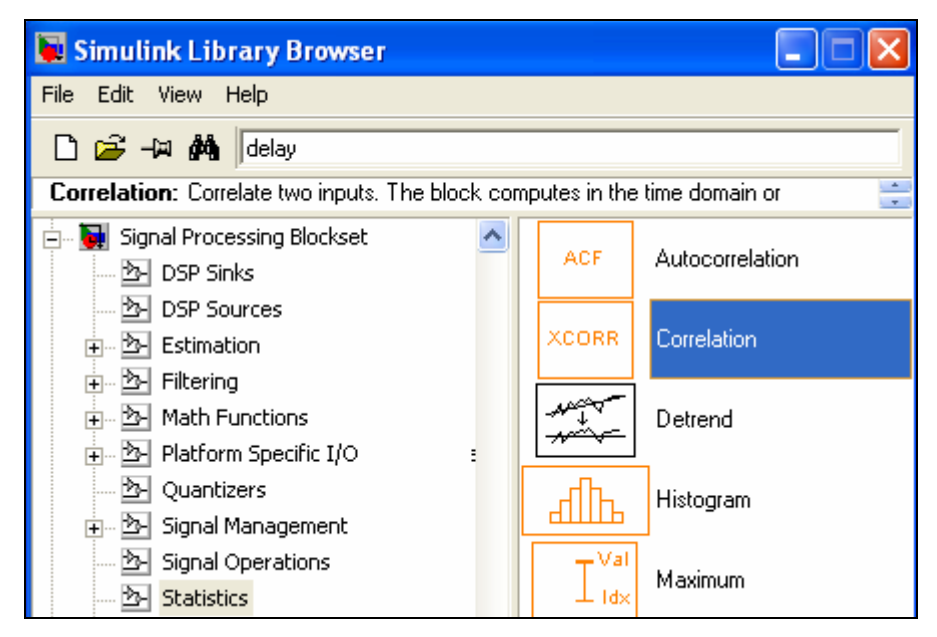

**Şekil 2.45 Korelasyon Bloğu** 

Blok, girişlerine gelen iki sinyali korele ederek çıkışa göndermektedir. Aşağıda bloğun yaptığı işlem basit bir örnek ile gösterilmiştir.

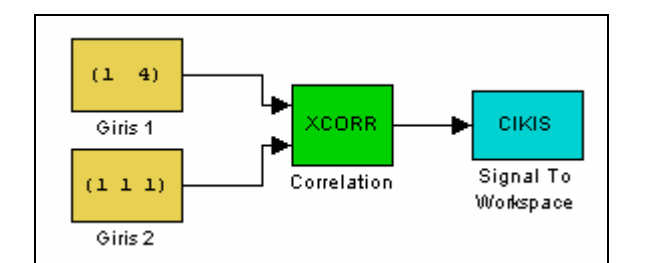

**Şekil 2.46 Korelasyon Örneği** 

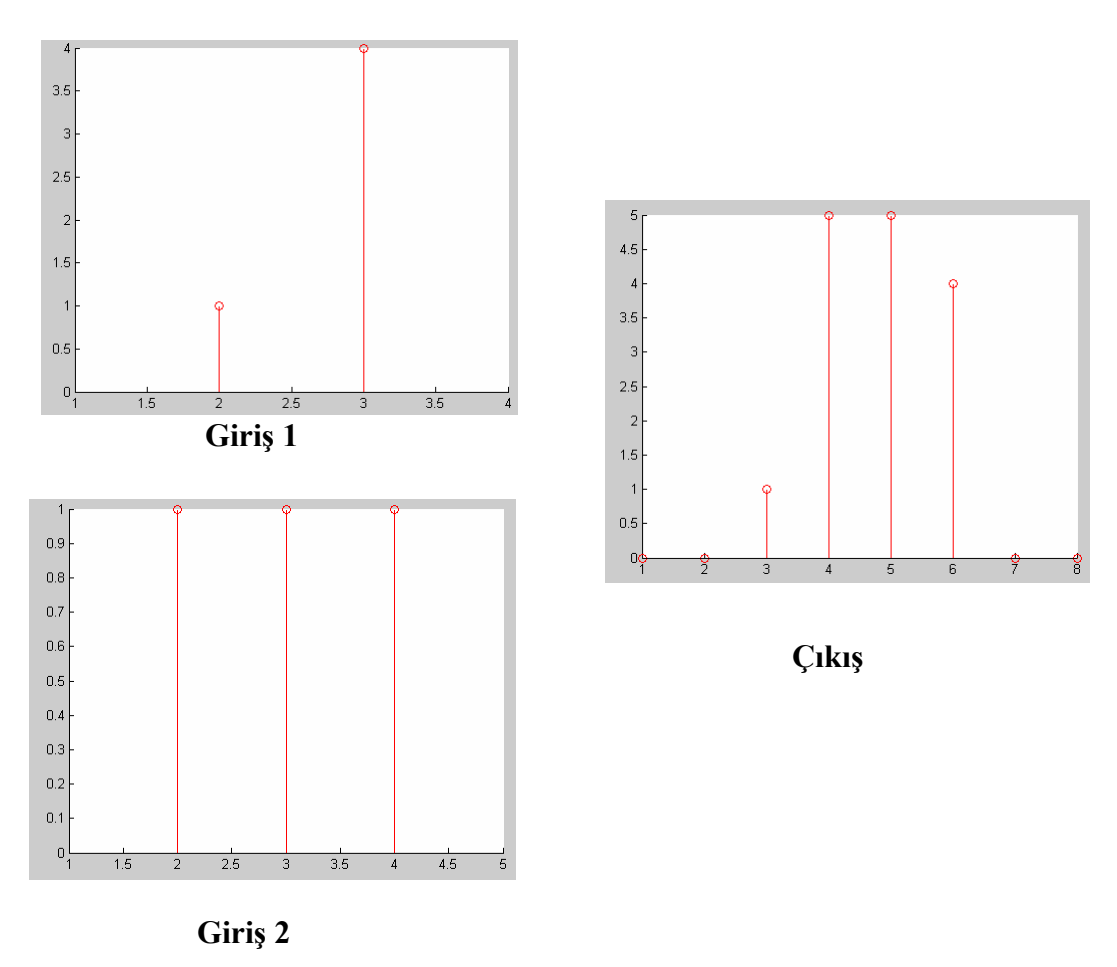

**Şekil 2.47 Korelasyon Örneği Sonuçları**

Korelasyon bloğu ana programın en önemli parçasıdır. Çünkü bu blok girişten gelen, kullanıcının mikrofona söylediği 'a' , 'e' ve 'i' seslerine ait 1000 değerli vektör ile önceden kayıt edilmiş 1000 değerli ses örnek vektörlerini korele eder. Sonuç ise 2000 değerli vektör olarak Bölüm 4'e gönderilir.

#### **2.8.1.4 Bölüm 4:**

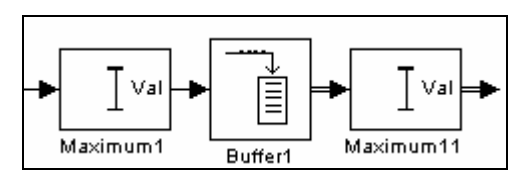

**Şekil 2.48 Bölüm 4** 

Maksimum bloğu aşağıdaki yönerge takip edilerek programa eklenir. Bkz Şekil 2.49 **Simulink Library Browser > Signal Processing Blockset > Statistics > Maximum** 

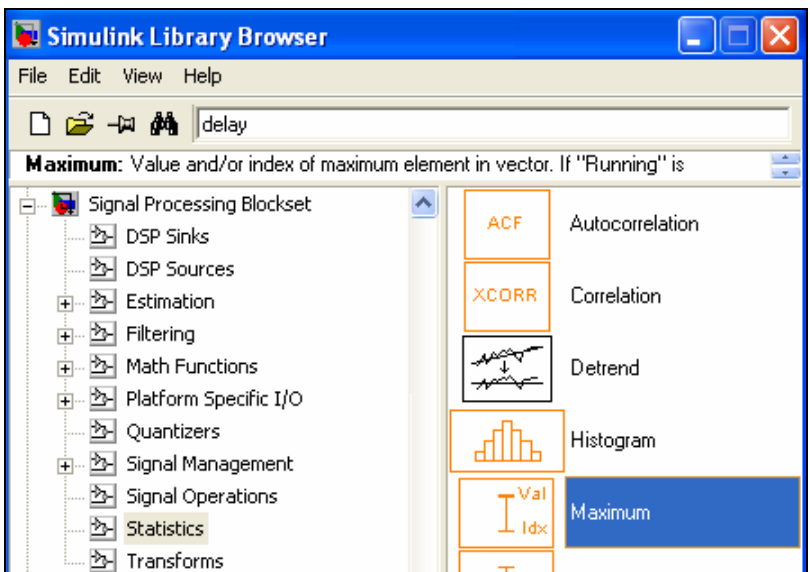

**Şekil 2.49 Maksimum Bloğu** 

Blok programa eklendikten sonra, çift tıklanarak Şekil 2.50'teki pencereye ulaşılır. Mode bölümü Value olarak değiştirilir.

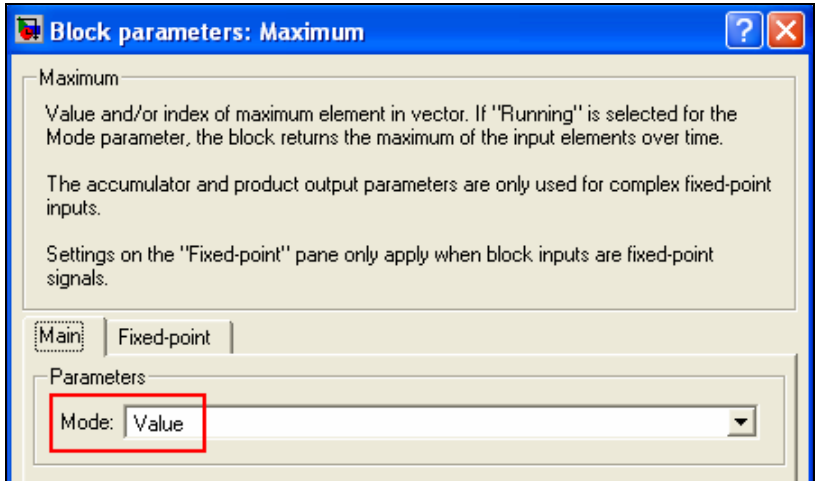

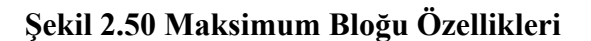

Buffer bloğu aşağıdaki yönerge takip edilerek programa eklenir. Bkz Şekil 2.51

**Simulink Library Browser > Signal Processing Blockset > Signal Management > Buffers > Buffer** 

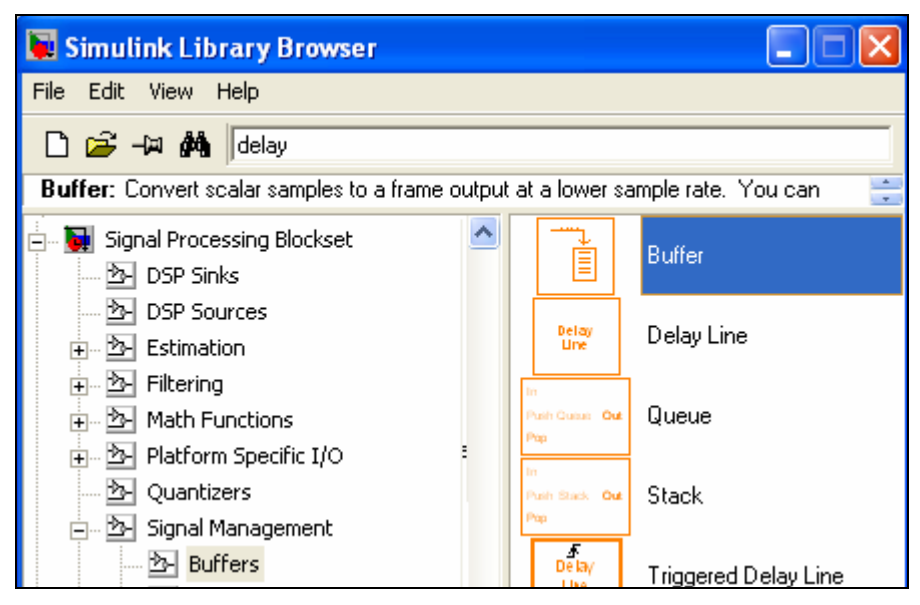

**Şekil 2.51 Buffer Bloğu** 

Blok programa eklendikten sonra, çift tıklanarak Şekil 2.52'deki pencereye ulaşılır. Output buffer size (per channel) bölümüne 16 değeri girilir.

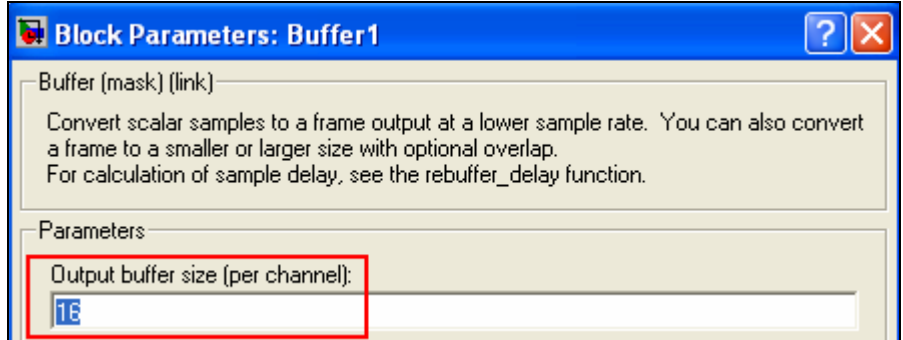

**Şekil 2.52 Buffer Bloğu Özellikleri** 

1.Maksimum bloğu Bölüm 3'ten gelen 0.125 saniyelik ve 2000 değere sahip vektöre ait maksimum genliği seçerek Buffer'a gönderir. 2 sn'lik simülasyon süresince 16 adet maksimum değer elde edilir. Bu sebeple Buffer boyutu 16 olarak ayarlanır. 2 sn'nin sonunda son değer de Buffer'a geldiğinde tüm değerler aynı anda 2.Maksimum bloğuna gönderilir. 2.Maksimum bloğuda bu 16 değer arasından en büyüğünü seçerek Bölüm 5'e gönderir.

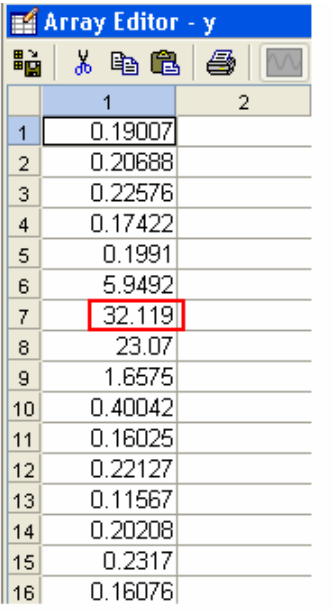

Örnek olarak mikrofona kullanıcı tarafından söylenen 'a' sinyalinin 1.Maksimum bloğu çıkışında elde edilen vektör ve 2.Maksimum bloğu çıkışında elde edilen değer Şekil 2.53'de gösterilmiştir.

#### **Şekil 2.53 1.Maksimum Bloğu Çıkış Matrisi**

**2.8.1.5 Bölüm 5:** 

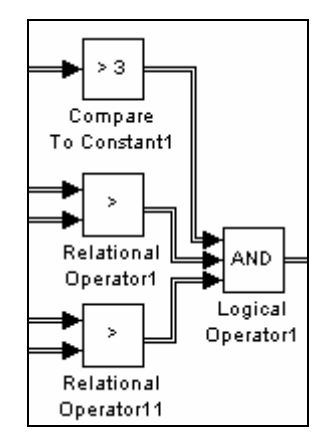

**Şekil 2.54 Bölüm 5** 

Sabit ile karşılaştırma bloğu aşağıdaki yönerge takip edilerek programa eklenir. Bkz Şekil 2.55

#### **Simulink Library Browser > Simulink > Logic and Bit Operations > Compare To Constant**

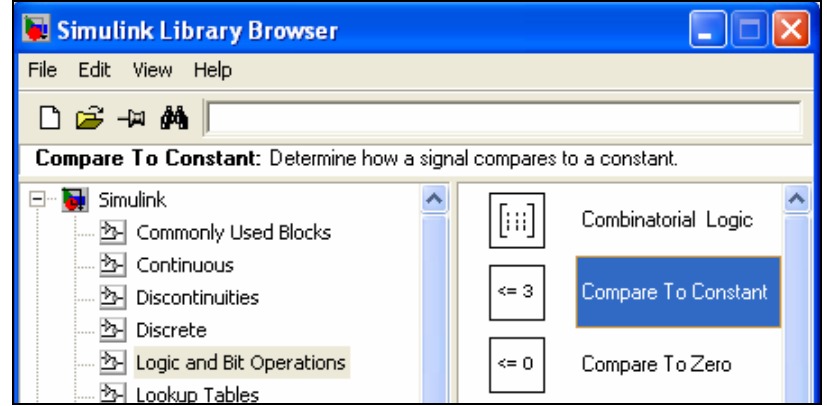

**Şekil 2.55 Sabit ile Karşılaştırma Bloğu** 

Blok programa eklendikten sonra, çift tıklanarak Şekil 2.56'daki pencereye ulaşılır. Operator bölümündeki '<=' sembolü '>' ile değiştirilir.

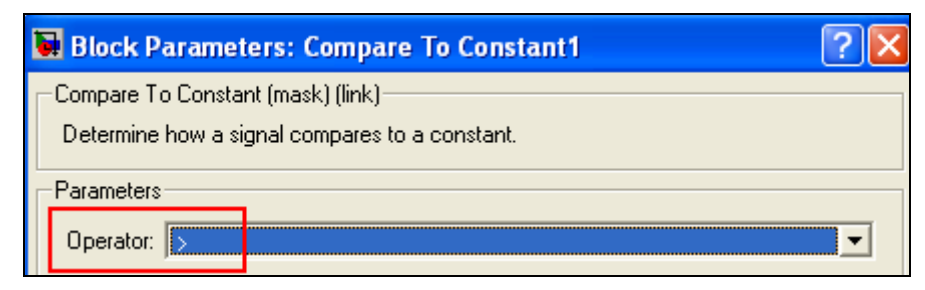

**Şekil 2.56 Sabit ile Karşılaştırma Bloğu Özellikleri** 

Karşılaştırma bloğu aşağıdaki yönerge takip edilerek programa eklenir. Bkz Şekil 2.57

**Simulink Library Browser > Simulink > Logic and Bit Operations > Relational Operator** 

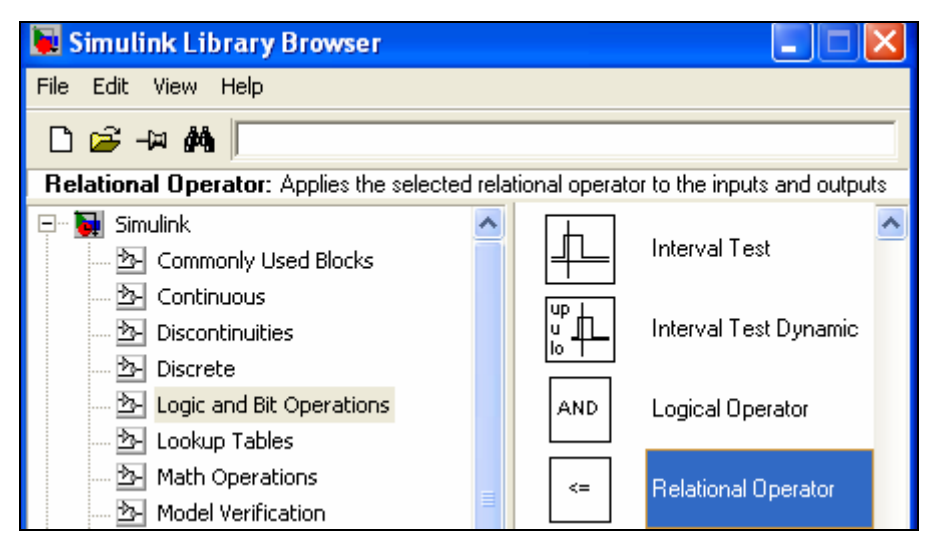

**Şekil 2.57 Karşılaştırma Bloğu** 

Blok programa eklendikten sonra, çift tıklanarak Şekil 2.58.a'daki pencereye ulaşılır. Relational Operator bölümündeki '<=' sembolü '>' ile değiştirilir.

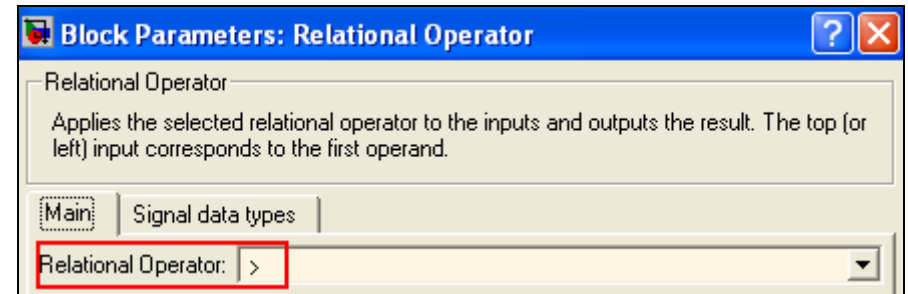

**Şekil 2.58.a Karşılaştırma Bloğu Özellikleri** 

Signal data types bölümüne geçilerek Output data type mode seçeneği Logical olarak değiştirilir. Bkz. Şekil 2.58.b

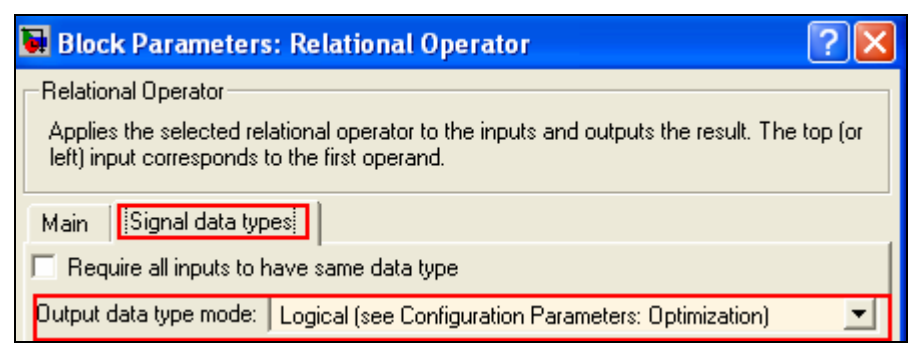

**Şekil 2.58.b Karşılaştırma Bloğu Özellikleri** 

VE kapısı bloğu aşağıdaki yönerge takip edilerek programa eklenir. Bkz Şekil 2.59

**Simulink Library Browser > Simulink > Logic and Bit Operations > Logical Operator** 

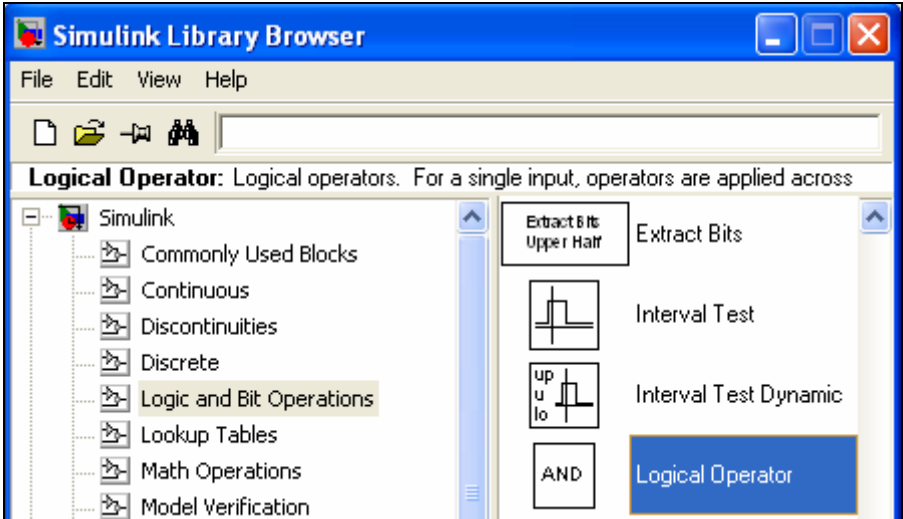

**Şekil 2.59 VE Kapısı Bloğu** 

Blok programa eklendikten sonra, çift tıklanarak Şekil 2.60.a'daki pencereye ulaşılır. Number of input ports bölümü 3 girişe ayarlanır.

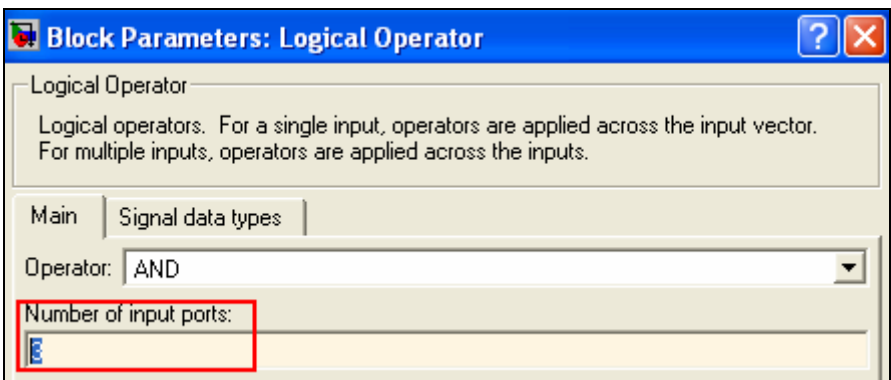

**Şekil 2.60.a VE Kapısı Bloğu Özellikleri** 

Signal data types bölümüne geçilerek Output data type mode seçeneği Logical olarak değiştirilir. Bkz. Şekil 2.60.b

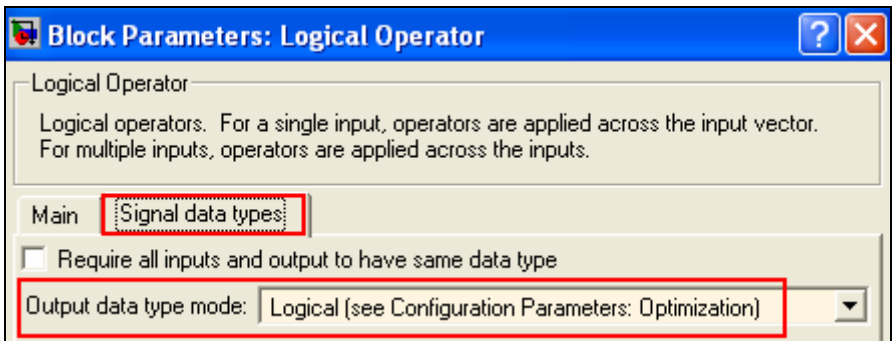

**Şekil 2.60.b VE Kapısı Bloğu Özellikleri** 

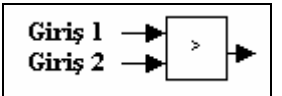

**Şekil 2.61 Karşılaştırma Mantığı** 

Karşılaştırma bloğu, Giriş 1'e gelen işareti, Giriş 2 ile karşılaştırarak lojik sonucu çıkışa gönderir. Bölüm 5'teki karşılaştırma bloklarından biri, Bölüm 4'ten gelen 'a' sesine ait korelasyon sonucu ile 'e' sesine ait korelasyon sonucunu, diğeri ise 'i' sesine ait korelasyon sonucunu karşılaştırarak And kapısına gönderir. Kullanıcı tarafından mikrofona 'a' sesi gönderildiğinde Bölüm 5'teki karşılaştırma bloklarının çıkışları lojik 1 olacaktır. Ancak giriş işareti gönderilmese de ortamdaki gürültü sebebiyle Bölüm 4 çıkışlarında bir değer gözlemlenir. Bu değer Bölüm 5'teki karşılaştırma bloklarını yanıltarak simülasyonun, sanki mikrofona bir giriş işareti gönderilmiş gibi çalışmasını sağlar ve o sese ait çıkış ses dosyası hoparlörde dinlenir. Bunu engellemek amacı ile sabit ile karşılaştırma bloğu kullanılarak, simülasyonun sadece girişe işaret geldiğinde çalışması sağlanmıştır. Bu amaçla girişe sinyal gönderilmeden yapılan çalışmalar sonucunda, Bölüm 4 çıkışlarının 3 değerini aşmadığı gözlemlenmiş ve bu sayı eşik değer olarak seçilmiştir. Sonuçta girişe 'a' sesi gönderildiğinde sabit ile karşılaştırma bloğu ve karşılaştırma blokları çıkışları And kapısına Lojik 1 işaretini gönderir, bu kapı da Bölüm 6'ya lojik 1 işareti gönderir.

**2.8.1.6 Bölüm 6:** 

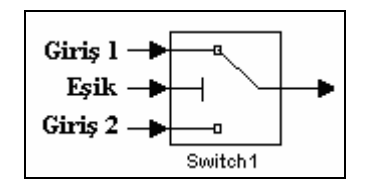

#### **Şekil 2.62 Bölüm 6**

Anahtar bloğu aşağıdaki yönerge takip edilerek programa eklenir. Bkz Şekil 2.63 **Simulink Library Browser > Simulink > Commonly Used Blocks > Switch** 

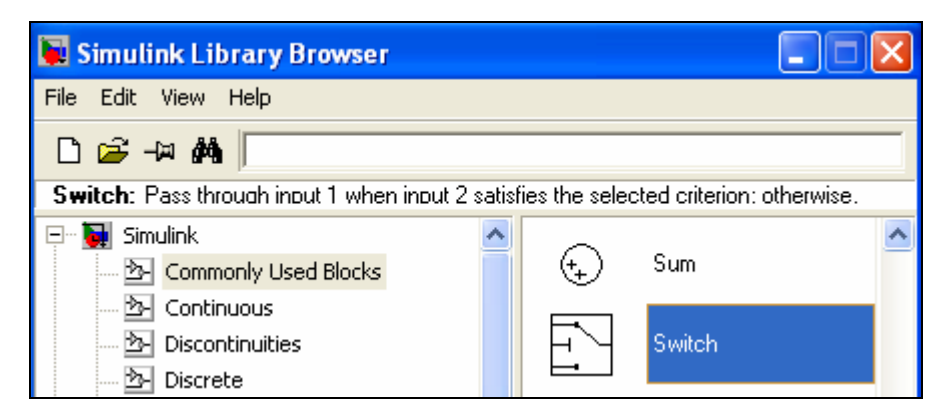

**Şekil 2.63 Anahtar Bloğu** 

Blok programa eklendikten sonra, çift tıklanarak Şekil 2.64'deki pencereye ulaşılır. Threshold bölümü 1 olarak değiştirilir.

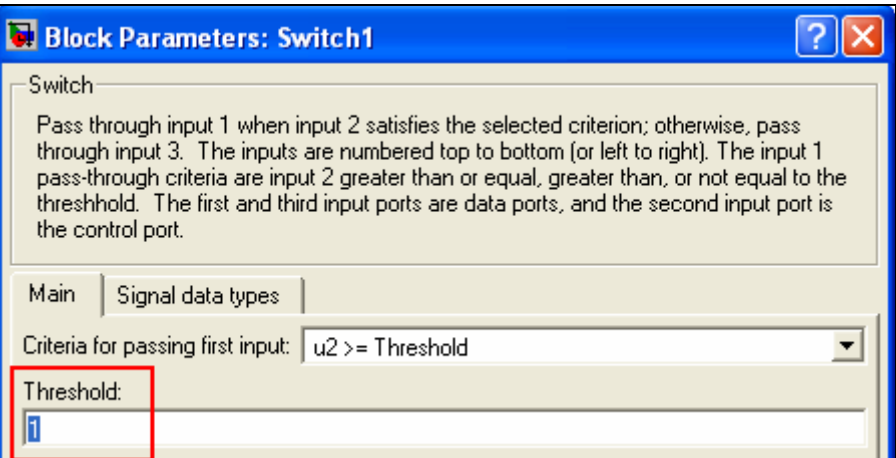

**Şekil 2.64 Anahtar Bloğu Özellikleri** 

Anahtar bloğu, eşik değerine gerekli sinyal gönderilmedikçe Giriş 2'yi, eşik değer şartı sağlandığında Giriş 1'i çıkışına gönderir.

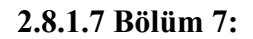

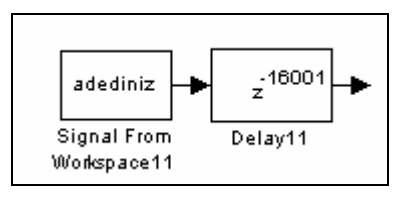

**Şekil 2.65 Bölüm 7** 

Sinyali workspace'ten alma ve Geciktirme bloklarının programa eklenmesi ve gerekli değişikliklerin yapılması için ilgili yönergeler Bölüm 2.8.1.2' de anlatıldığı gibidir.

Burada sinyali workspace'ten alma bloğu kullanıcının mikrofona söylediği giriş sinyaline ait çıkış ses dosyasını içermektedir. Ancak çıkış ses dosyasının simülasyon başlangıcından 2sn sonra duyulması istenir. Bu süreye tekabül eden 16001 değeri geciktirme bloğuna yazılarak gerekli geciktirme sağlanmış olur.

#### **2.8.1.8 Bölüm 8:**

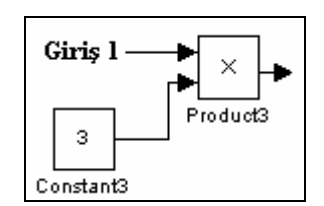

**Şekil 2.66 Bölüm 8** 

Çarpma bloğu aşağıdaki yönerge takip edilerek programa eklenir. Bkz Şekil 2.67 **Simulink Library Browser > Simulink > Commonly Used Blocks > Product** 

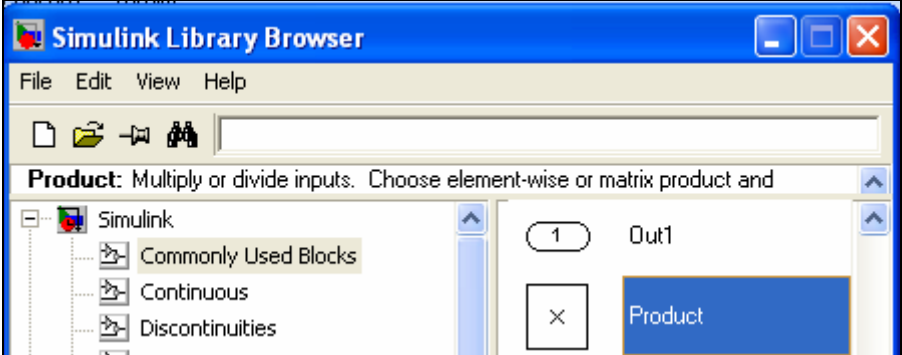

**Şekil 2.67 Çarpma Bloğu** 

Sabit bloğu aşağıdaki yönerge takip edilerek programa eklenir. Bkz Şekil 2.68 **Simulink Library Browser > Simulink > Sources > Constant** 

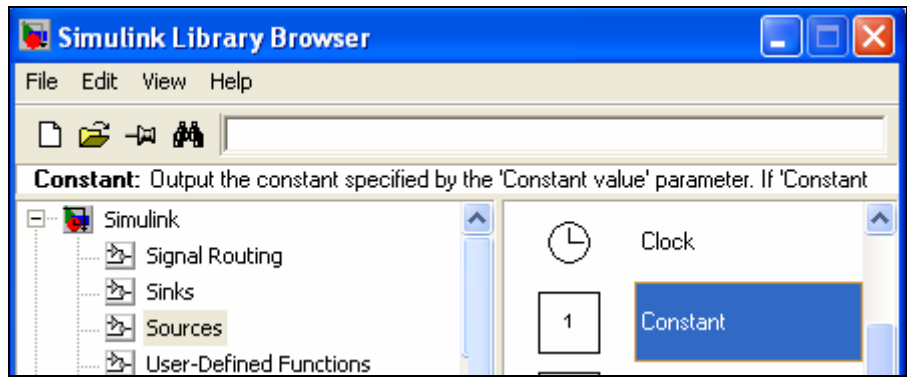

**Şekil 2.68 Sabit Bloğu** 

Blok programa eklendikten sonra, çift tıklanarak Şekil 2.69'daki pencereye ulaşılır. Constant value bölümü gerekli değere ayarlanır.

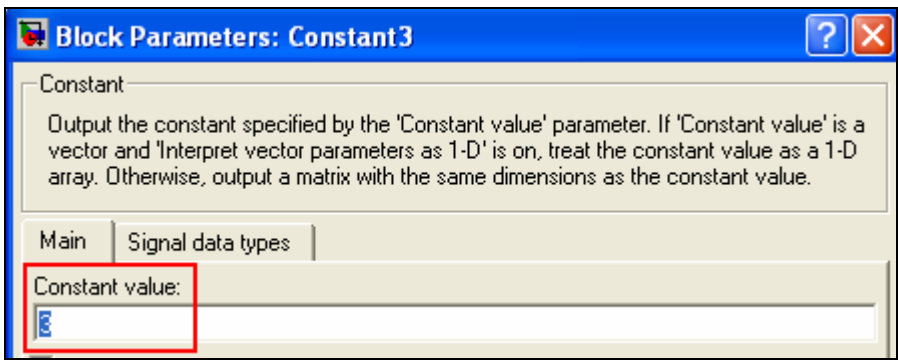

**Şekil 2.69 Sabit Bloğu Özellikleri** 

Simülasyon ile yapılan denemelerde 'a' sesinin, 'e' sesi ile korelasyon sonucunun zaman zaman 'a' sesinin kendisiyle olan korelasyon sonucunu geçtiği, 'i' sesinin ise kendisiyle olan korelasyon sonuçlarının 'a' ve 'e' sesleriyle olan korelasyon sonuçlarından düşük kaldığı gözlemlenmiştir. Bu sorunları aşmak amacı ile 'e' sesine ait Bölüm 4 çıkışına Bölüm 8'in eklenmesiyle zayıflatma, 'i' sesine ait Bölüm 4 çıkışına da Bölüm 8'in eklenmesiyle kuvvetlendirme sağlanmıştır.

#### **2.8.1.9 Bölüm 9:**

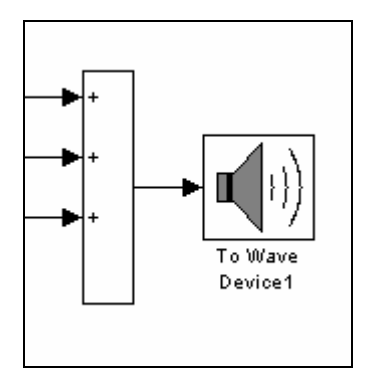

**Şekil 2.70 Bölüm 9** 

Toplama bloğu bölüm 2.8.1.2'de anlatıldığı şekilde programa eklenir. Blok programa eklendikten sonra, çift tıklanarak Şekil 2.71'daki pencereye ulaşılır. List of signs bölümüne bir '+' işareti daha eklenerek giriş sayısının üç olması sağlanır. Icon shape özelliği ise rectangular olarak değiştirilerek karesel görünüm sağlanır.

| <b>Block Parameters: Sum</b>                                                                                                    |  |
|----------------------------------------------------------------------------------------------------|--|
| Sum<br>Add or subtract inputs. Specify one of the following:<br>a) string containing + or - for each input port,   for spacer between ports (e.g. ++ - ++)<br>b) scalar >= 1. A value > 1 sums all inputs; 1 sums elements of a single input vector |  |
| Maini<br>Signal data types                                                                                                    |  |
| Icon shape:<br>rectangular                                                                                                    |  |
| ist of signs:                                                                                                    |  |
|                                                                                                    |  |

**Şekil 2.71 Toplama Bloğu Özellikleri** 

Hoparlör bloğu aşağıdaki yönerge takip edilerek programa eklenir. Bkz Şekil 2.72 **Simulink Library Browser > Signal Processing Blockset > Platform Specific I/O > Windows (WIN32) > To Wave Device** 

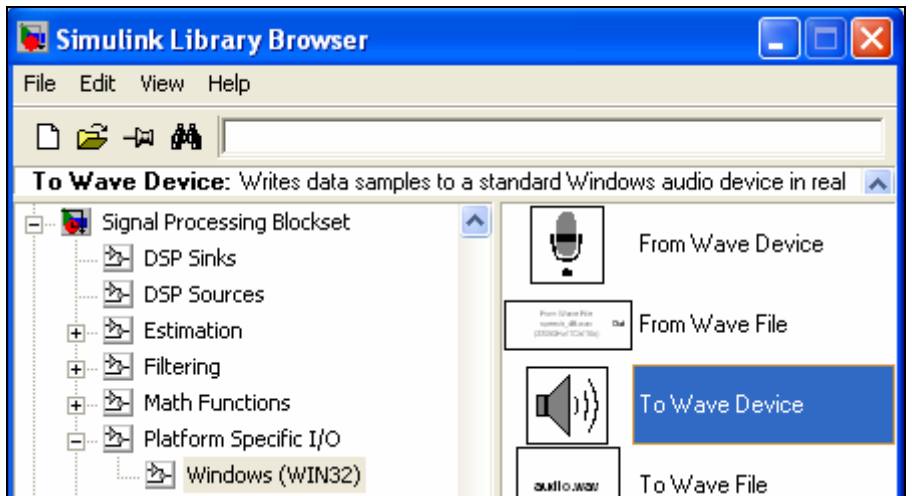

**Şekil 2.72 Hoparlör Bloğu** 

Burada toplama bloğu Bölüm 6 çıkışından gelen, Bölüm 7'de bulunan çıkış ses dosyalarını hoparlör bloğuna göndermek için kullanılmıştır. Simülasyon sonucu olarak yalnızca bir ses dosyası toplama bloğuna ulaşabileceğinden diğer girişler sıfır olacaktır. Bu sebeple gerçekte hiçbir zaman iki veya daha fazla sinyali toplama işlemi yapmamaktadır.

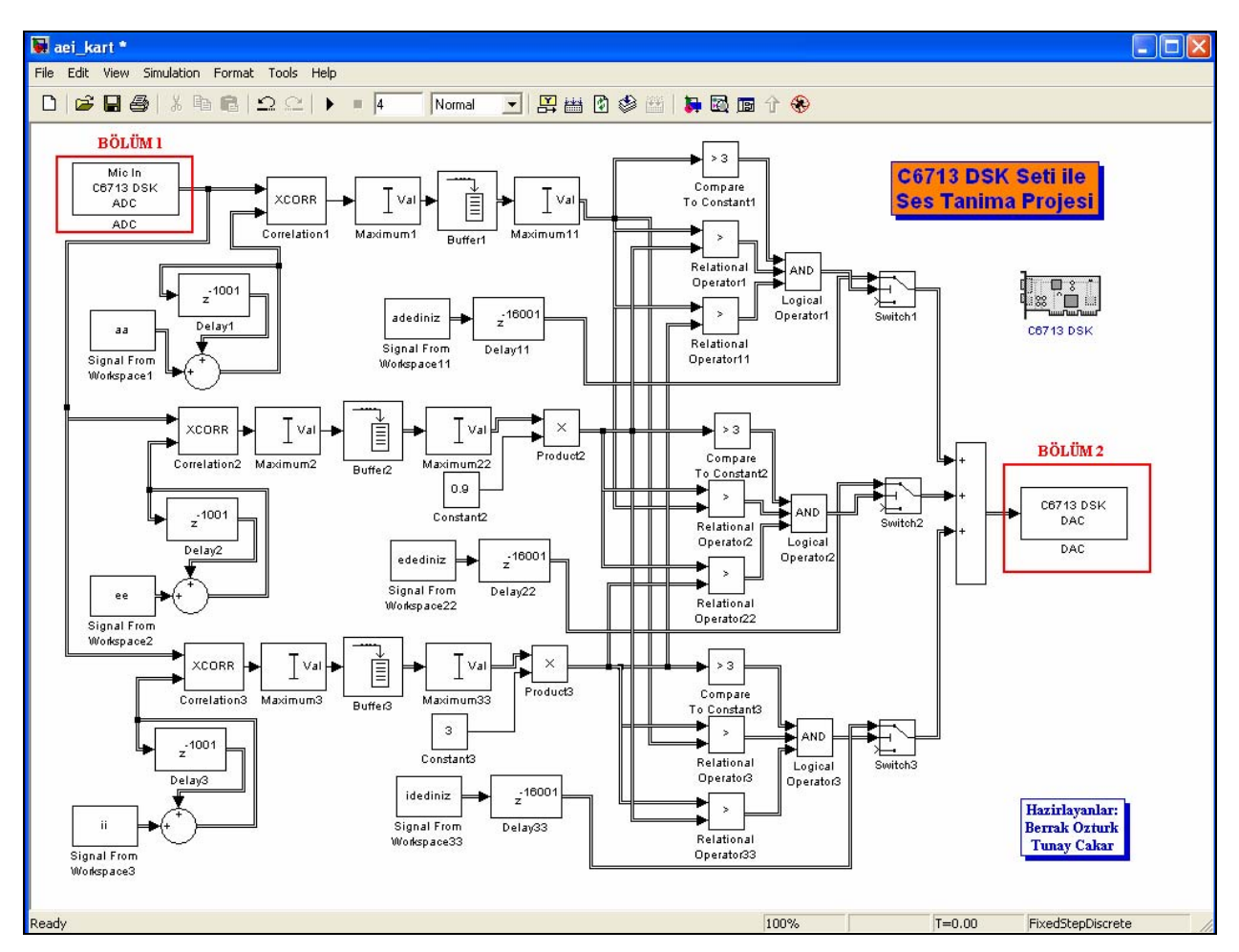

#### **2.9 C6713 DSK Kartı Üzerinde Simülasyonun Gerçekleştirilmesi:**

**Şekil 2.73 'aei\_kart.mdl' Ana Programı**

'aei' klasörü içerisindeki 'aei matlab.mdl' adlı ana program yine aynı klasör içerisine 'aei kart.mdl' adı ile farklı kaydedilerek, içerisinde bulunan Matlab Simulink programının mikrofon ve hoparlör blokları C6713 DSK'ye ait ADC (analog-dijital çevirici), DAC (dijitalanalog çevirici) blokları ile değiştirilir. Bağlantıların ve ayarların yapılmasından sonra elde edilen ana program Şekil 2.73'deki gibidir. Alt programların çalıştırılması ile verilerin yüklenmesinden sonra elde edilen program C6713 DSK setine yüklenerek simülasyon bu ortamda gerçekleştirilir.

#### **2.9.1 'aei\_kart.mdl' Ana Programını Oluşturan Bölümler:**

Programın çalışma ilkesinin açıklanması amacı ile diyagram bölümlere ayrılmış ve her bölüme ait özellikler aşıda açıklanmıştır.

#### **2.9.1.1 Bölüm 1:**

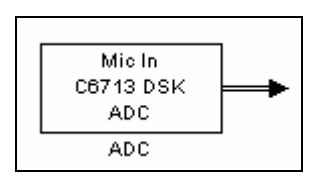

**Şekil 2.74 Bölüm 1** 

ADC bloğu aşağıdaki yönerge takip edilerek programa eklenir. Bkz Şekil 2.75 **Simulink Library Browser > Embedded Target fot TI C6000 DSP > C6713 DSK Board Support > ADC** 

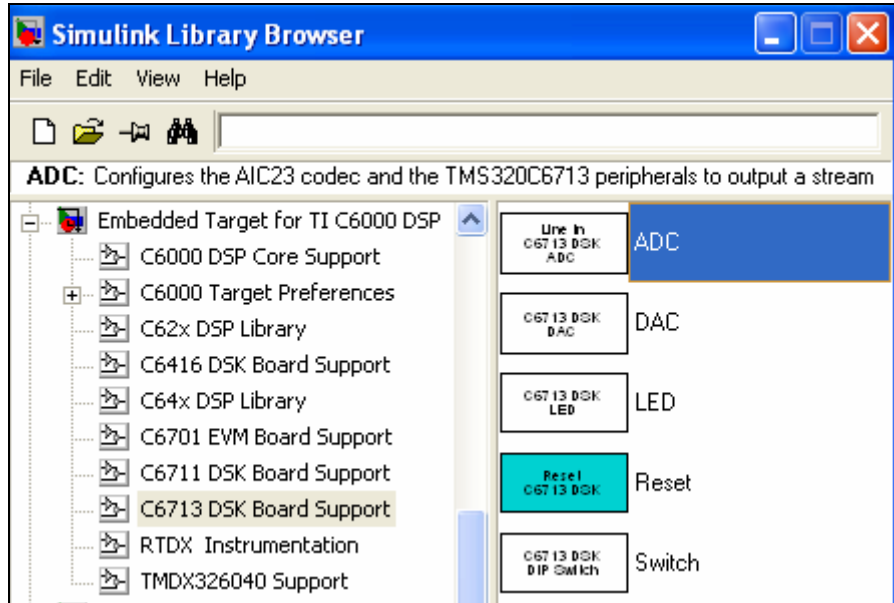

**Şekil 2.75 ADC Bloğu** 

Blok programa eklendikten sonra, çift tıklanarak Şekil 2.76'daki pencereye ulaşılır.

Line in bölümü Mic in olarak değiştirilir.

Stereo butonu seçimi iptal edilir.

+20 dB Mic gain boost seçeneği etkin hale getirilerek ses işaretinin kuvvetlendirilmesi sağlanmış olur.

Output data type Double olarak ayarlanır..

Samples per frame 1001 olarak değiştirilir.

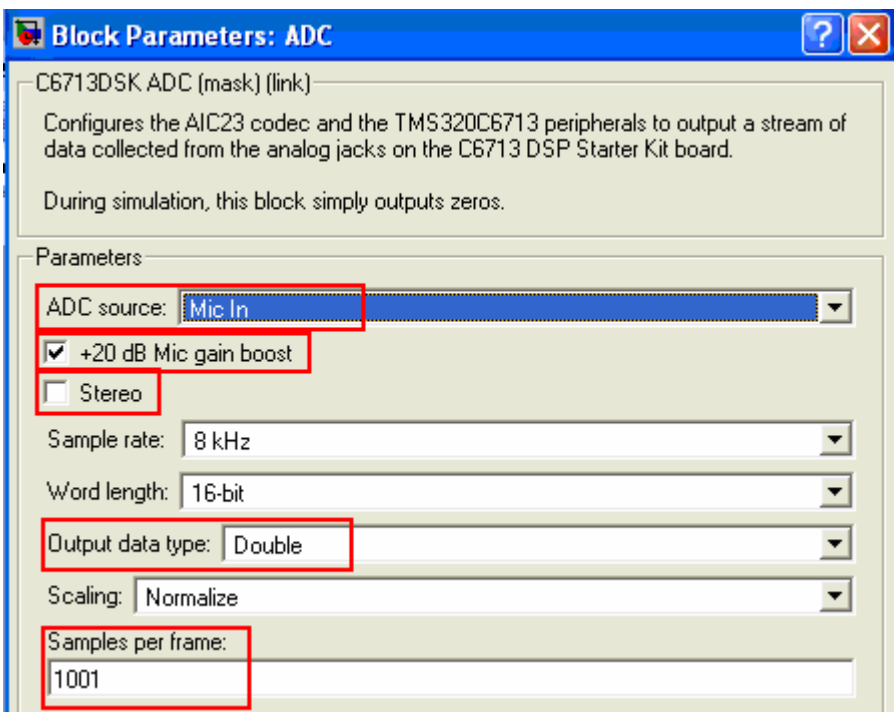

**Şekil 2.76 ADC Bloğu Özellikleri** 

#### **2.9.1.2 Bölüm 2:**

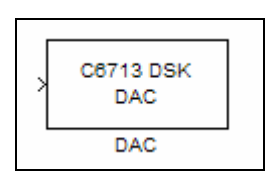

**Şekil 2.77 Bölüm 2** 

DAC bloğu aşağıdaki yönerge takip edilerek programa eklenir. Bkz Şekil 2.78

**Simulink Library Browser > Embedded Target fot TI C6000 DSP > C6713 DSK Board Support > DAC** 

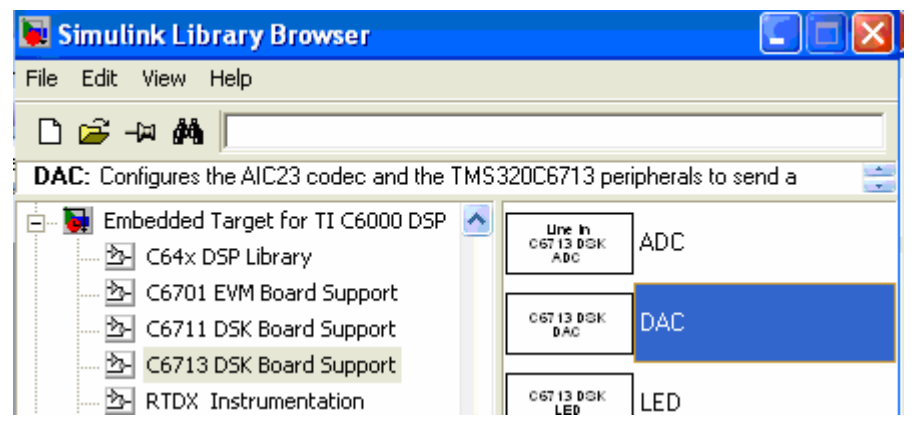

**Şekil 2.78 DAC Bloğu** 

#### **2.9.2 'aei\_kart.mdl' Ana Programının CCS Programına Aktarılması :**

Ana programın karta yüklenmesi ve simülasyonun gerçekleştirilebilmesi için öncelikle alt programlar çalıştırılarak gerekli veriler elde edilir.

Aşağıdaki yönerge takip edilerek ana program, CCS programında proje dosyası olarak oluşturulur. Bkz. Şekil 2.79, Şekil 2.81

#### **Tools > Real-Time Workshop > Build Model**

Ancak bu işlemin gerçekleştirilebilmesi için Bölüm xx 'de anlatılan 6713 DSK Diagnostics Utility programının önceden çalıştırılarak kartın test edilmiş olması gereklidir.

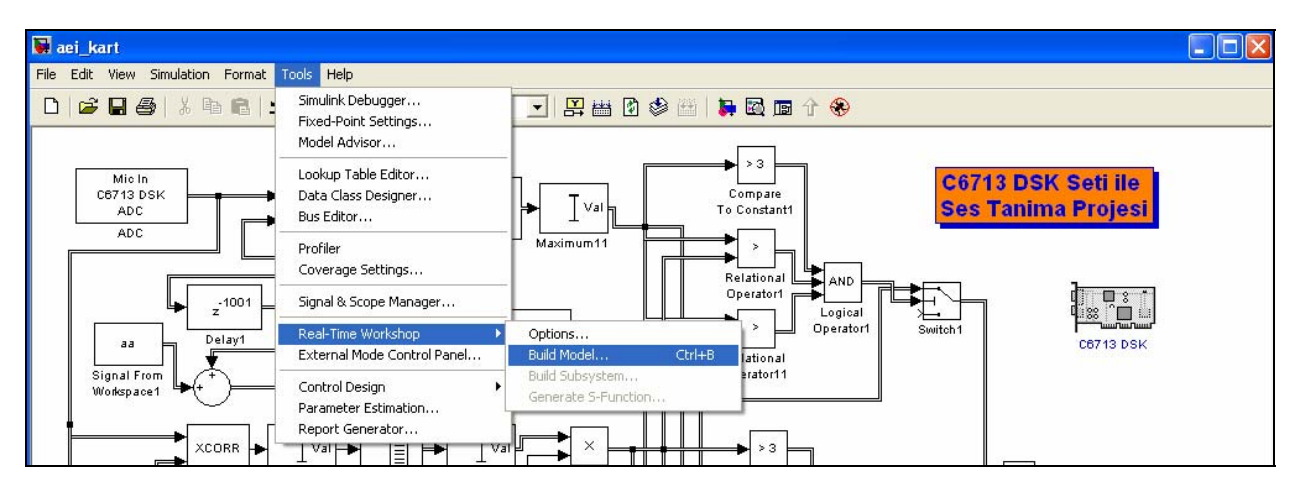

**Şekil 2.79 CCS Programına Aktarım** 

Build Model seçeneği seçildikten sonra Matlab'ta yapılan işlemlerin son aşamasında Şekil 2.80'deki hata ekranı ile karşılaşılır. Ancak bu hata programın karta yüklenip simülasyonun çalıştırılmasında bir engel teşkil etmez.

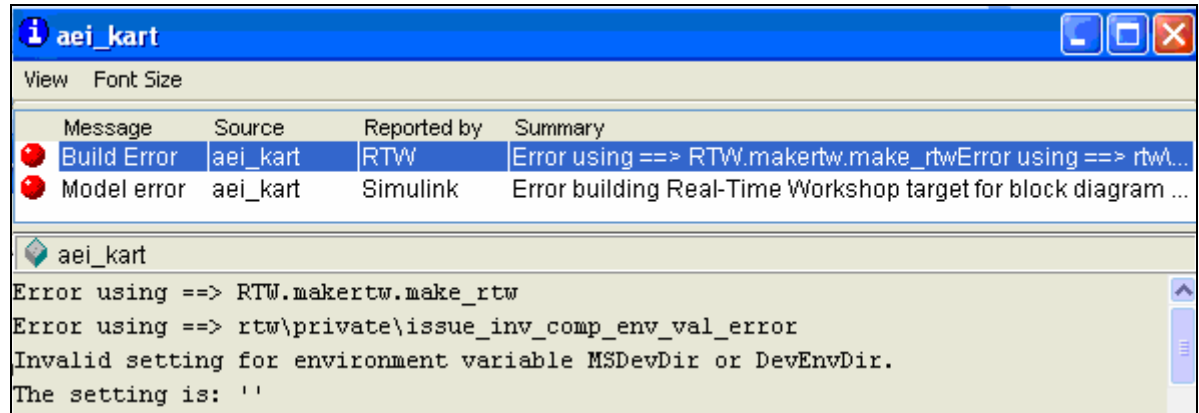

#### **Şekil 2.80 Hata Ekranı**

|                                     |                         |           |                              |                                                       |  |  | C:\ti\cc\bin\default.wks /C6713 DSK/CPU_1 - C67xx - Code Composer Studio 'C6713 DSK Tools |             |  |  |
|-------------------------------------|-------------------------|-----------|------------------------------|-------------------------------------------------------|--|--|-------------------------------------------------------------------------------------------|-------------|--|--|
| File                                |                         | Edit View |                              |                                                       |  |  | Project Debug Profiler GEL Option Tools PBC DSP/BIOS                                      | Window Help |  |  |
|                                     |                         |           |                              | $\mathbf{a} \in \mathbb{R}$ , the set of $\mathbb{R}$ |  |  |                                                                                           | 1ାଞଞଞ® ⊜κ   |  |  |
|                                     | aei_kart.pjt            |           |                              | ▼ Custom_MW                                           |  |  | ※ イ   ※ ◎ │ 孟 畵 圖 ◎ │ ├─                                                                  |             |  |  |
| ≅                                   | 66                      | Ô         |                              | 日野国四回西                                                |  |  | 3 \$ 2 4 4 1 2 1 2                                                                        |             |  |  |
| 관<br>$\overline{0}$<br>$\mathbb{P}$ | $\overline{\mathbf{r}}$ | Files     | GEL files<br><b>Projects</b> | ⊞- ﷺ aei_kart.pjt (Custom_MW)                         |  |  |                                                                                           |             |  |  |

**Şekil 2.81 'aei\_kart.pjt' Proje Dosyası** 

#### **2.9.3 'aei\_kart.pjt' Proje Dosyasının C6713 DSK Setine Yüklenmesi:**

Aşağıdaki yönerge takip edilerek Şekil 2.82'deki pencereye ulaşılır.

Load Program After Build seçeneği işaretlenerek, CCS programında Build işleminden hemen sonra simülasyonun C6713 DSK setine yüklenmesi sağlanmış olur.

#### **Options > Customize > Program Load Options**

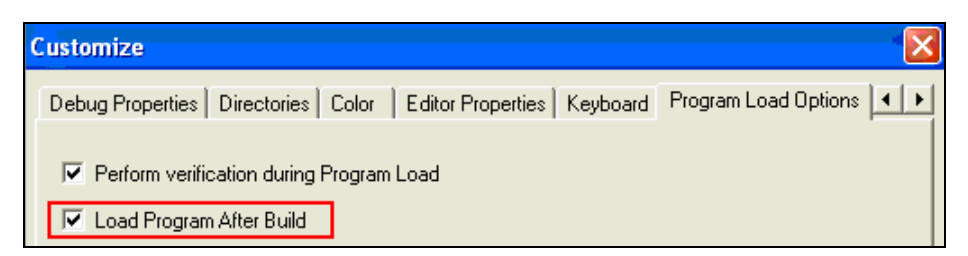

**Şekil 2.82 CCS Ayarları** 

Aşağıdaki yönerge takip edilerek yükleme işlemi gerçekleştirilir. Bkz. Şekil 2.83, Şekil 2.84

#### **Project > Build**

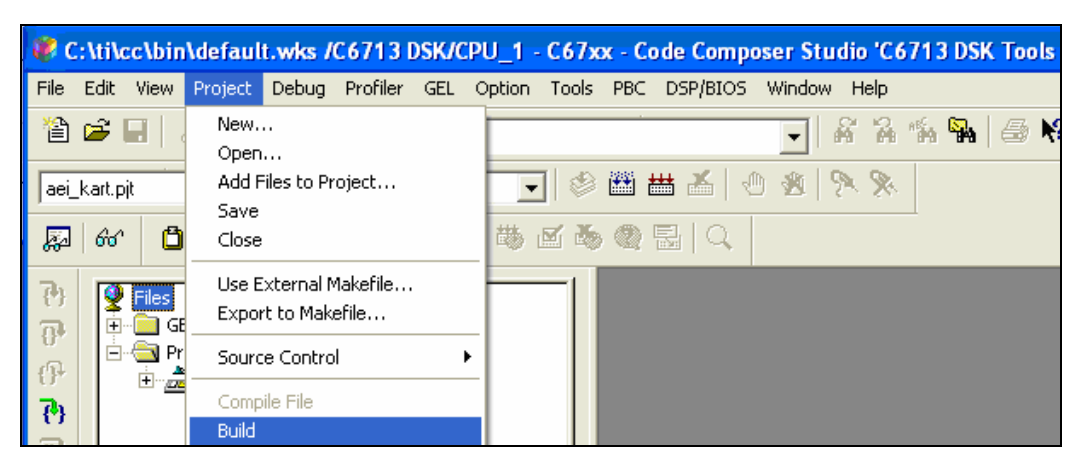

**Şekil 2.83 Build İşlemi** 

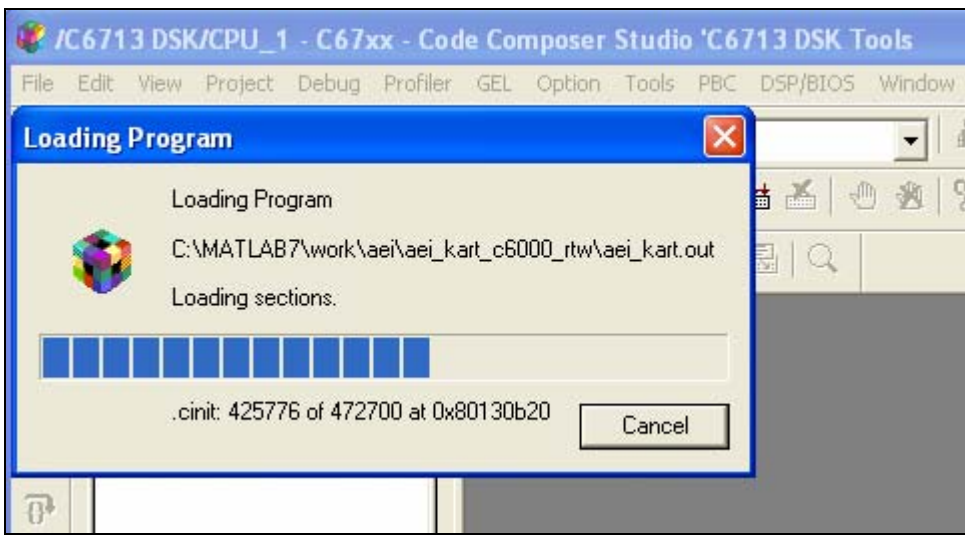

**Şekil 2.84 Programın Yüklenmesi** 

#### **2.9.4 Simülasyonun C6713 DSK Setinde Çalıştırılması:**

C6713 DSK setinin Mic in girişine mikrofon, Headphone girişine ise hoparlör bağlanır. Aşağıdaki yönerge takip edilerek C6713 DSK seti üzerinde simülasyon çalıştırılarak mikrofona 'a', 'e' veya 'i' seslerinden herhangi birisi söylenir. Böylece kullanıcı bu girişlere ait çıkış ses dosyalarını dinleyerek ses tanıma işleminin gerçekleştiğini duymaktadır. Bkz. Şekil 2.85 **Debug > Run**

| File Edit View Project                                |                             | Debug Profiler GEL Option Tools PBC DSP/BIOS Window | Help    |  |  |
|-------------------------------------------------------|-----------------------------|-----------------------------------------------------|---------|--|--|
| 省 2 日 人 4 尾                                           | Breakpoints<br>Probe Points |                                                     | あま たま   |  |  |
| aei_kart.pjt                                          | Step Into                   | F8                                                  | タタ医心    |  |  |
| 同盟国<br>Ô<br>66                                        | Step Over                   | F10                                                 |         |  |  |
|                                                       | Step Out                    | Shift+F7                                            |         |  |  |
| $\mathbb{R}$<br>Files                                 | Run.                        | F5                                                  | 1000000 |  |  |
| <b>GEL files</b><br>$\overline{\mathbf{H}}$           | Halt                        | Shift+F5                                            | UTL ha  |  |  |
| $\overline{\theta}$<br>Projects<br>$\left  - \right $ | Animate                     | F <sub>12</sub>                                     | 1000012 |  |  |
| $\mathbb{F}$<br>中 <i>。</i> aei_kart.p                 | Run Free                    |                                                     | 1006000 |  |  |

**Şekil 2.85 Run İşlemi** 

Simülasyonu tekrarlamak için aşağıdaki yönerge izlenir. Bkz. Şekil 2.86

#### **Debug > Restart**

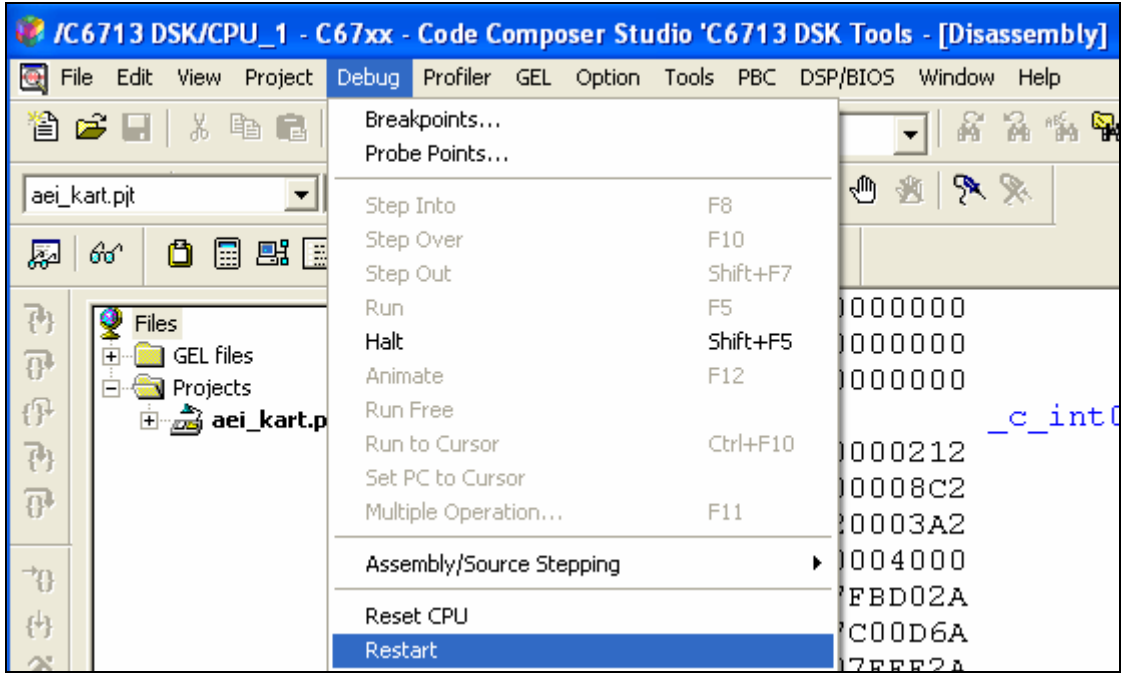

**Şekil 2.86 Restart İşlemi** 

#### **2.10 Uygulama Projesi: Gerçek Zamanlı Kişi Tanıma**

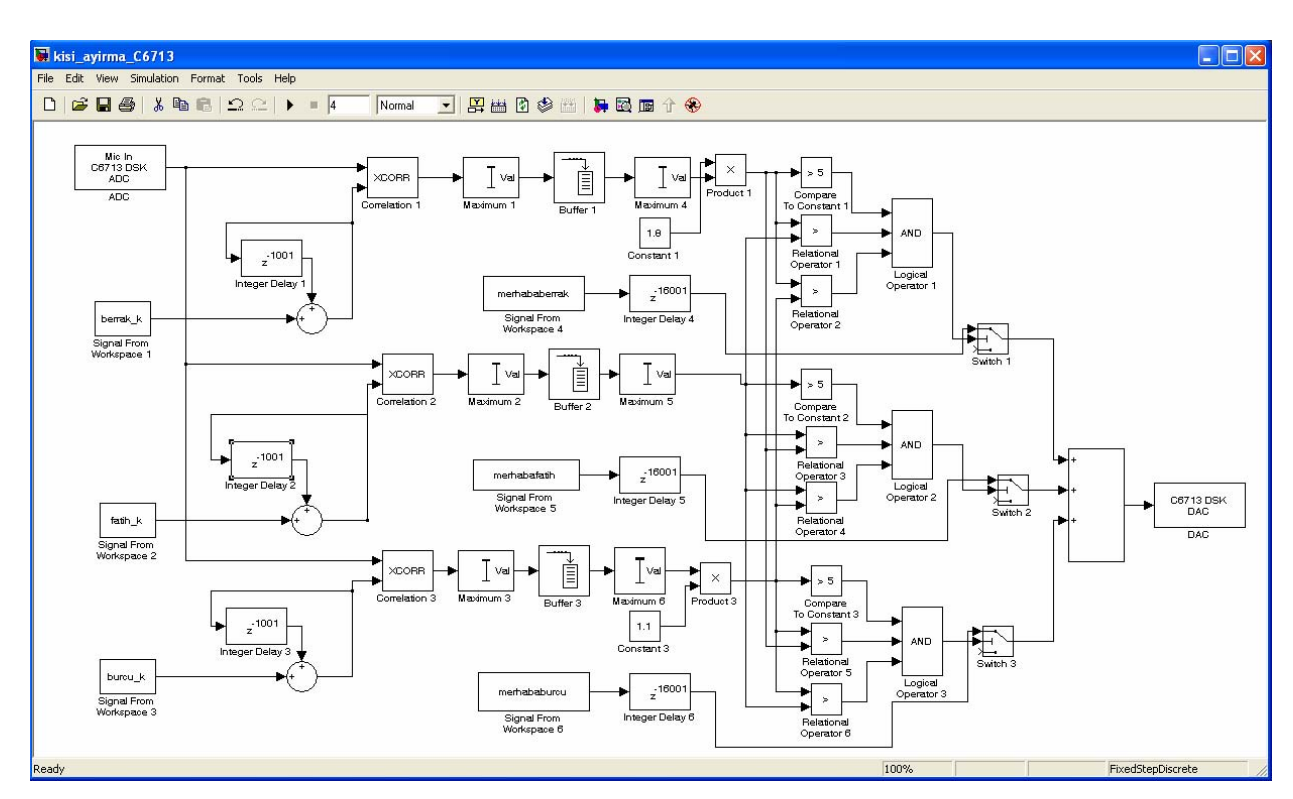

**Şekil 2.87 Gerçek Zamanlı Kişi Tanıma Ana Program Bloğu** 

Gerçek zamanlı ses tanıma projemizde kullanılan yöntem ile gerçek zamanlı kişi tanıma uygulamasının gerçekleştirildiği blok diyagram Şekil 2.87'deki gibidir.

Bu projede farklı kişilere ait 'a' sesleri kayıt edilerek karşılaştırma kütüphanesi oluşturulmuştur. Kullanıcıların mikrofona 'merhaba' giriş işaretini göndermeleriyle simülasyon bu kütüphane ile karşılaştırma yaparak, tanıdığı kişiye ait çıkış ses dosyasını hoparlöre gönderir. Burada çıkış ses dosyaları 'merhaba (kullanıcı ismi)' şeklinde kayıtlı olduğundan, kullanıcı kendi isminin söylendiğini duyarak, kişi tanıma işleminin gerçekleştiğini anlamış olur.

#### **3. SONUÇ:**

Bu projede C6713 DSK kartı ile Gerçek Zamanlı Ses Tanıma İşlemi gerçekleştirilmiştir.

Simülasyonun, Matlab Simulink ve C6713 DSK ortamlarında çalıştırılarak, yapılan denemeleri sonucunda %80'in üzerinde başarı sağlandığı gözlemlenmiştir.

Simülasyon, aynı kişiye ait ses örneklerinin çoğaltılması, örnekleme frekansının artırılması, birden fazla kişi için çalışma, tüm alfabenin, hecelerin ve kelimelerin tanınması gibi proje konularının gerçekleştirilmesine açıktır.

Ses tanıma işlemi iletişim, bilgisayar, elektronik, otomasyon, güvenlik, bankacılık gibi sektörlerde 'sesli komut verme' ve 'akıllı ev' benzeri uygulama projelerinde kullanılabilir.

#### **EK 1 : Kişi Ayırma Projesi için Dosyaların Çalıştırılması**

'Kişi Ayırma' projesinin Matlab Simülink ortamında düzenlenmiş şeklini çalıştırmak için sırasıyla;

- Anahtar seslerin oluşturulması ve gerekli işlemlerin yapılması için;
	- $\checkmark$  ses kaydi.mdl
	- $\checkmark$  ses dosyasindan matrise.mdl
	- $\checkmark$  ses dosyasindan cikisa.mdl
	- $\checkmark$  matris kesme.m
- Matlab'de simülasyonun gerçekleştirilmesi için;
	- $\checkmark$  kisi ayirma.mdl
- C 6713 setinde hazırlanan algoritmayı gerçekleştirmek için;
	- $\checkmark$  Kisi ayirma C6713.mdl

dosyaları çalıştırılmalıdır.

#### **EK 2 : Ses Tanıma Projesi için Dosyaların Çalıştırılması**

'Ses Tanıma' projesinin Matlab Simülink ortamında düzenlenmiş şeklini çalıştırmak için sırasıyla;

- Anahtar seslerin oluşturulması ve gerekli işlemlerin yapılması için (araçlar klasöründen) ;
	- $\checkmark$  seskayit.mdl
	- $\checkmark$  workspace1.mdl
	- $\checkmark$  workspace2.mdl
	- $\checkmark$  kesme.m
- Matlab'de simülasyonun gerçekleştirilmesi için;
	- $\checkmark$  aei matlab.mdl
- C 6713 setinde hazırlanan algoritmayı gerçekleştirmek için;
	- $\checkmark$  aei kart.mdl

dosyaları çalıştırılmalıdır.

#### **EK 2 : Ses Tanıma Projesi için Dosyaların Çalıştırılması**

'Ses Tanıma' projesinin Matlab Simülink ortamında düzenlenmiş şeklini çalıştırmak için sırasıyla;

- Anahtar seslerin oluşturulması ve gerekli işlemlerin yapılması için (araçlar klasöründen) ;
	- $\checkmark$  seskayit.mdl
	- $\checkmark$  workspace1.mdl
	- $\checkmark$  workspace2.mdl
	- $\checkmark$  kesme.m
- Matlab'de simülasyonun gerçekleştirilmesi için;
	- $\checkmark$  aei matlab.mdl
- C 6713 setinde hazırlanan algoritmayı gerçekleştirmek için;
	- $\checkmark$  aei kart.mdl

dosyaları çalıştırılmalıdır.

#### **ÖZGEÇMİŞ - Berrak ÖZTÜRK**

Berrak ÖZTÜRK 1982 yılında Tokat'ta doğdu. 1993 yılında Ömer Seyfettin İlk Okulu'ndan, 1997 yılında Gümüşpala Ortaokulu'ndan, 2000 yılında Süleyman Nazif Süper Lisesi'nden, 2002 yılında İstanbul Üniversitesi TBMYO Biyomedikal Cihaz Teknolojileri Bölümü'nden mezun oldu. Halen İstanbul Üniversitesi Elektrik – Elektronik Mühendisliği bölümünde öğrenimine devam etmektedir. 2005'te Alternatif Mühendislik'te Yurt Dışı Asistanı olarak 11 ay görev yapmıştır. 2001'de Dopa Biyomedikal Cihazları A.Ş'de 1 ay, 2002'de Bio-Med Hastane Cihazları Ltd.Şti'de 1 ay, 2006'da İstanbul Üniversitesi Müh. Fak. Elektrik-Elektronik Bölümünde 1 ay olarak stajını tamamlamıştır. İstanbul Üniversitesi Elektrik – Elektronik Klübü'nde etkin üye olarak görev almaktadır. Kasım 2006'dan itibaren İstanbul Üniversitesi Elektrik – Elektronik Mühendisliği Bölümü'nde öğrenci asistanlığı görevini yürütmektedir.

#### **ÖZGEÇMİŞ - Tunay ÇAKAR**

Tunay ÇAKAR 1980 yılında İstanbul'da doğdu. 1994 yılında Nilüfer Hatun İlköğretim Okulu'ndan, 1998 yılında Maçka Teknik Lisesi Elektrik Bölümü'nden, 2001 yılında Marmara Üniversitesi TBMYO Elektrik Bölümü'nden mezun oldu. Halen İstanbul Üniversitesi Elektrik – Elektronik Mühendisliği bölümünde öğrenimine devam etmektedir. 1998-2001 yılları arasında Hi-Tech Aydınlatma Mühendislik Ltd. Şti'de, proje bölümünde 3 yıl süre ile görev yapmıştır. 2005'de Vestel Elektornik A.Ş. Ar-Ge Bölümü'nde 1 ay, 2006'da İstanbul Üniversitesi Müh. Fak. Elektrik-Elektronik Bölümü'nde 1 ay olarak stajını tamamlamıştır. Kasım 2006'dan itibaren İstanbul Üniversitesi Elektrik – Elektronik Mühendisliği Bölümü'nde öğrenci asistanlığı görevini yürütmektedir.